**[IEEE-488 Programming Guide](#page-1-0)  Model** 194A **High Speed Voltmeter** 

**Ql.987, Keithley Instruments, Inc. Instrument Division Cleveland, Ohio, U.S.A. Document Number: l94A-903-01 Rev. A** 

### **TABLE OF CONTENTS**

 $\alpha$  and  $\alpha$  are  $\beta$  . In the  $\alpha$ 

<span id="page-1-0"></span>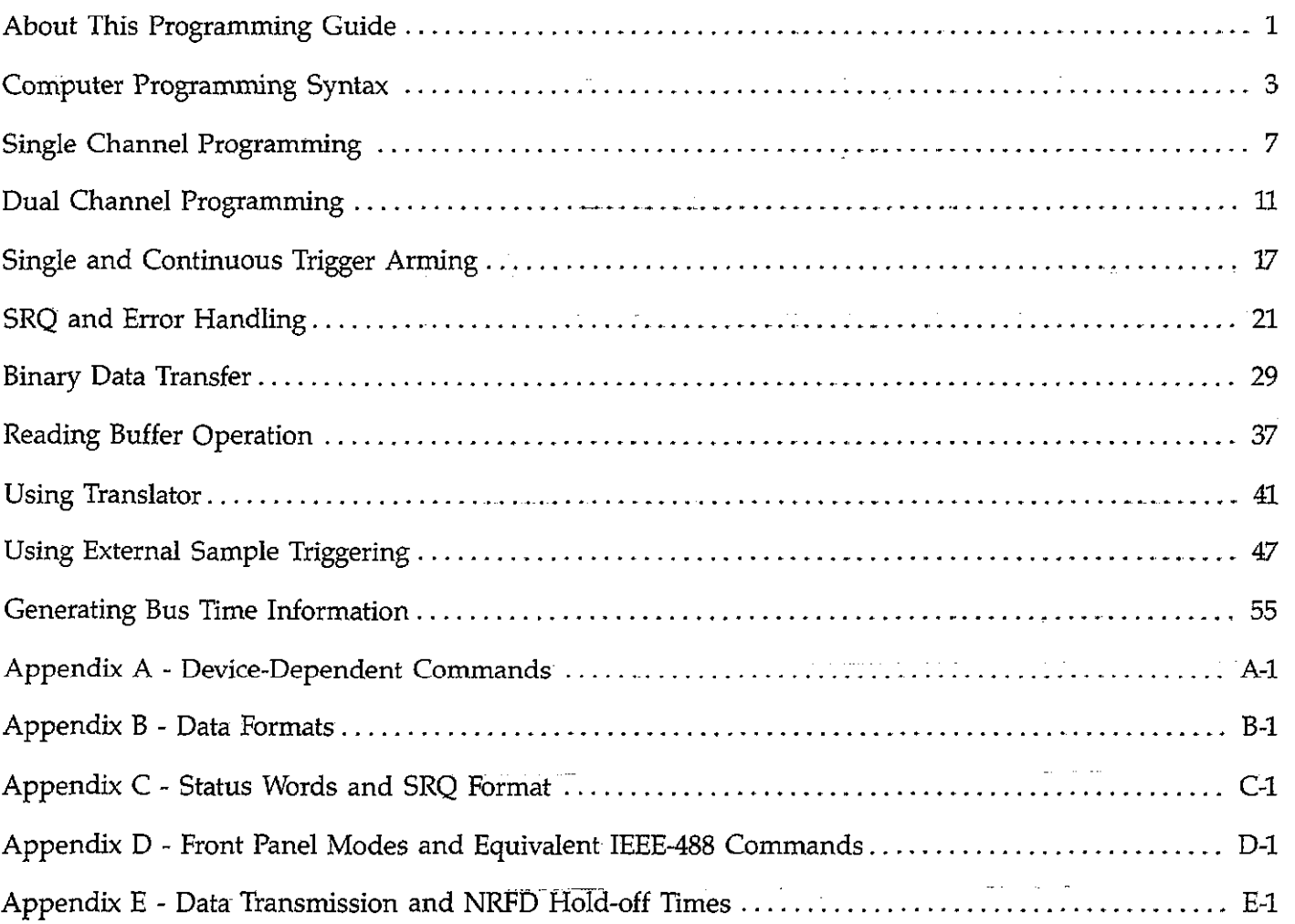

 $\overline{\phantom{a}}$ 

## <span id="page-2-0"></span>**ABOUT THIS PROGRAMMING GUIDE**

This programming guide is intended as a tutorial on a number of programming concepts $$ associated with the Model 194A. It is not intended to replace the IEEE-488 programming section of the Instruction Manual, which should be consulted for detailed programming information.

Programming concepts discussed in this guide include:

- Programming a single-channel unit and obtaining data.
- <sup>l</sup>Programming a dual-channel unit and requesting data.
- $\bullet$  Single/continuous arming and triggering.
- Using binary data transfer to optimize speed.
- Using SRQ and error word to minimize controller overhead.
- $\bullet$  Buffer operation, including use of buffer pointers.
- Using Translator to increase readability and emulate-other instrumentation.

In addition to these fundamental concepts, applications programs for external sample triggering, plotting data, and trigger performance and timing are also included. Finally, reference information such as device-dependent commands, data formats, and error words is also supplied.

## <span id="page-3-0"></span>**COMPUTER PROGRAMMING SYNTAX**

All the example programs in this guide are written in Hewlett=Packard BASIC 4.0, which is used on the Series 200 and 300 computers. This programming language was chosen for these examples because of its ease of understanding, as well as its powerful subset of commands and statements controlling the IEEE-488 bus.

Most BASIC 4.0 statements are very similar to those used in other BASIC languages; however, there are some statements associated with IEEE-488 bus I/O that require discussion. The following provides a brief overview of some of the statements you will encounter in the various programs in this guide. Refer to the BASIC 4.0 Reference for more detailed information.

#### OUTPUT

OUTPUT allows you to send a variable or string over the bus, and it may take on one ofseveral forms. A typical syntax is:

OUTPUT 709; \*\* F1X \*\*

In this instance, 7 specifies the interface select code, while 09 is the primary address of the instrument. F1X is a literal string that will be transmitted to the instrument when the statement is executed.

#### ENTER

ENTER performs the opposite-function, allowing the transmission of data from the instrument to the computer. Typical syntax for this statement is;

ENTER 709; A\$

Again, 7 specifies the interface select code, while 09 represents the primary address of the instrument. A\$ is a string variable into which incoming data is placed. Keep in mind that A\$ must be dimensioned large enough to hold all expected characters. As an alternative, the ENTER statement can directly input the data into a numeric variable, assuming that the proper instrument data format is used.

#### SPOLL

SPOLL serial polls the instrument and places its status byte in a numeric variable as follows:

 $S = SPOLL(709)$ 

Here again, 709 represents the interface select code and primary address of the instrument. S is a numeric variable which will contain the decimal value of the status byte after the statement is executed. The status byte-can then be checked by ANDing or BITing S to determine the status of the required bits. These bits can yield certain information such as reading overflow and ready for a new command.

#### **BIT**

BIT can be used to determine the bit status of numeric variables:

In this example, the status of bit 5 of the variable S is placed into A.

### TRIGGER

TRIGGER sends a GET (Group Execute Trigger) to a device as follows:

TRIGGER 709

A GET is one of many methods that can be used to initiate a Model 194A measurement. In order to use this form of triggering, the GET trigger mode must be programmed, and the A/D converter must be armed. Note that programming a trigger mode over the bus automatically arms the A/D converter.

#### ASSIGN

ASSIGN is used to assign an I/O path, as in the following example:

ASSIGN @D194 TO 709

Following ASSIGN execution, the attribute D194 will be associated with the interface code and primary address. Another form of ASSIGN is used to define the I/O buffer:

and and the company of the

ASSIGN @BufTO BUFFER  $A$ \$  $\ddot{ }$ 

#### TRANSFER

TRANSFER is used to perform a rapid I/O data transfer sequence. Usually, TRANSFER is used with the binary dump feature of the Model 194A for most rapid data transfer. Using this combination, data can be transferred at a rate as high as 90K bytes per second.

Typical syntax for TRANSFER is:

TRANSFER @D194 TO @BUF; COUNT 1000, WAIT

In this instance, a total of 1000 bytes will be transmitted from the Model 194A to the internal buffer.

#### **STATUS**

STATUS allows access to certain computer status registers. Most often, this statement is used to either determine if an SRQ has occurred, or clear an SRQ interrupt. Typical syntax is:

STATUS 7,7:8

Here, 7 is the interface select code, and the second 7 is the status register being accessed. The value of the status register is placed in the variable S when the statement is executed.

#### ON INTR and ENABLE INTR

These two statements work together to enable interrupts and to tell the computer where to go for next line execution. A typical ON INTR statement is:

```
ON INTR 7 GOSUB 4000
```
In this case, when the computer detects an IEEE-488 interrupt, it-begins executing the subroutine at line 4000.

SRQ is the most often used type of interrupt for the IEEE-488 bus. Using BASIC 4.0, SRQ interrupts are enabled as follows:

```
ENABLE INTR 7; 2
```
Once enabled, an SRQ will cause the computer to branch to the line number specified by the ON INTR statement. Typically, an error handling subroutine will be incorporated at that point to determine the reason for the SRQ and to handle any other required tasks.

 $\mathcal{A}^{\mathcal{A}}$  and  $\mathcal{A}^{\mathcal{A}}$  are the set of the set of  $\mathcal{A}$ 

## <span id="page-6-0"></span>**SINGLE CHANNEL PROGRAMMING**

### **PROGRAMMING CONCEPTS**

- Sending command strings to the Model 194A.
- Obtaining data and displaying it on the computer CRT.

### **PROGRAMMING CONSIDERATIONS**

At the very least, it will be necessary to send commands to the instrument to set it up as desired, and to request data back from the unit. The program below demonstrates the basic Program 2. process for doing so. Note that if you have a dual-channel unit, you should proceed to

### **PROGRAM OPERATION**

Program 1 below demonstrates fundamental programming techniques for a single-channel unit. Figure 1 is a flowchart of the program.

Before we can program the Model 194A, we must place the unit in remote as follows:

30 REMOTE 709

Next a prompt for the user to enter the desired command is displayed by the following program statements:

40 PRINT \* \* ENTER COMMAND \* \* 50 INPUT COMMAND \$

Following execution of these two lines, the command string resides in a string variable called Command\$. Now we can send the command string to the instrument with the " $X$ " character appended to the string to force command execution:

60 OUTPUT 709; COMMAND\$&\*\*\*X\*\*

Since sending any AID (Analog-to-Digital) converter programming command to the instrument will disarm the AID converter (see Table 1), you should always arm the AID converter before requesting a reading. In this particular program, the AID converter is armed by sending the T26 command in the following manner:

70 OUTPUT 709; FFT26XFF

7

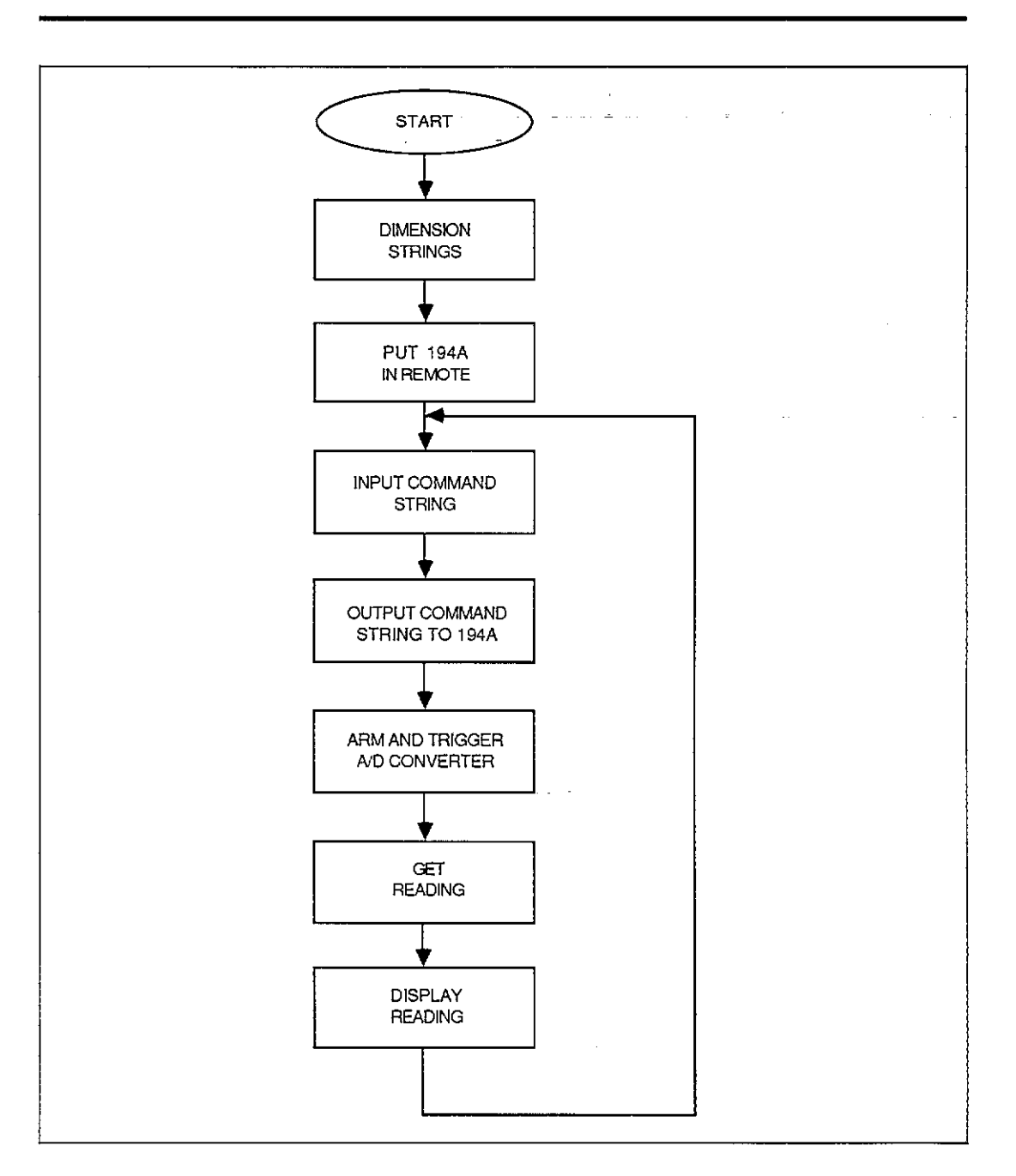

**Figure 1. Single Channel Operation Flowchart** 

Note that the immediate trigger mode is used in this instance, so it is not necessary to trigger the unit to process a measurement; however, with other trig to trigger the unit before the unit will collect samples. Once in er modes, it will be necessary ose samples are stored and processed into a reading, the data is requested and displayed on the computer CRT as follows (see Figure 2 for ASCII data format):

80 ENTER 709; Reading\$ 90 PRINT Reading\$

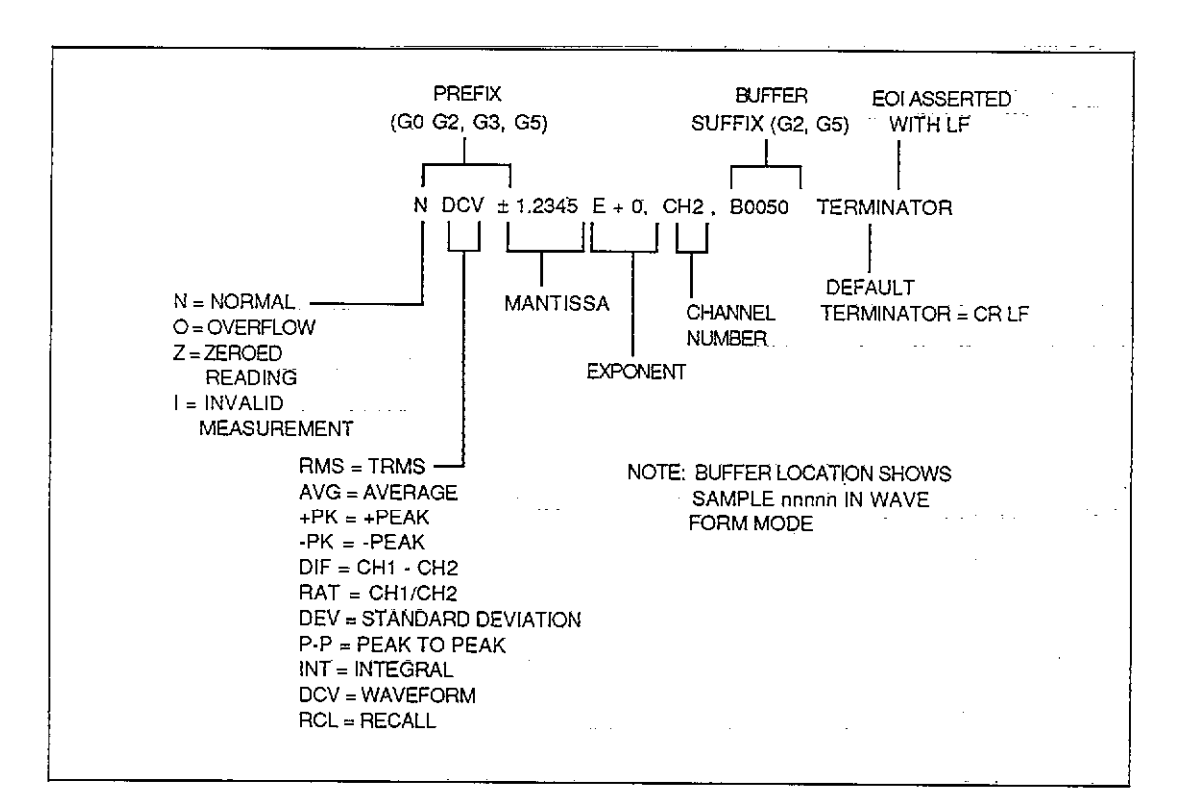

Figure 2. ASCII Data Format

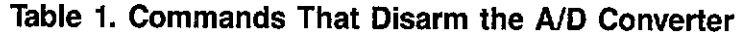

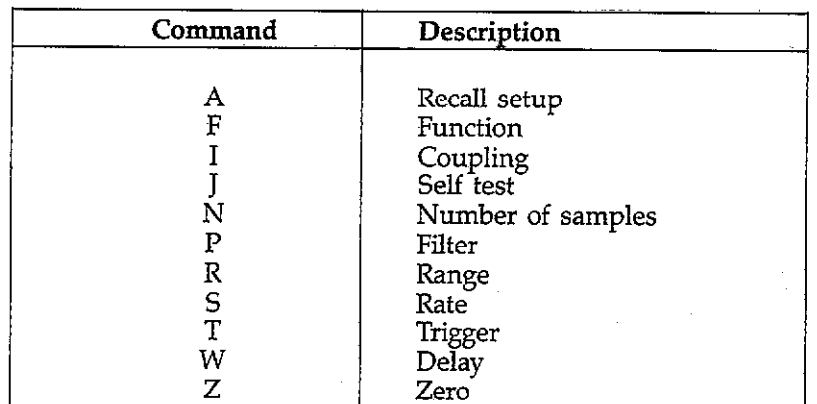

### **RUNNING THE PROGRAM**

- 1. Enter the program into the computer.
- 2. Run the program by pressing the RUN key. The computer will prompt you to type in your command:

 $\mathcal{L}^{\pm}$ 

ENTER COMMAND?

and ago

- 3. Type in the desired command string and then press ENTER. Note that is not necessary to add the "X" character as it is automatically added by the program. For example, to program the average function and select autoranging, type in FlRO and press ENTER.
- 4; Once the measurement is completed and the reading is processed, the data string will appear on the computer display. A typical example is:

NDCU+1 2500E+0, CH1

### **ACQUIRING A WAVEFORM USING ASCII DATA TRANSFER**

The Model 194A can be used to capture a waveform and then send the data as a series of readings representing the individual samples. Each individual data string will represent the voltage of that-particular sample.

To use the Model 194A in this manner, program the instrument for the waveform (FO) function, and then repeatedly request readmgs until all samples have been transferred. For example, to collect 100 samples and read them into a computer, modify Program 1 as follows:

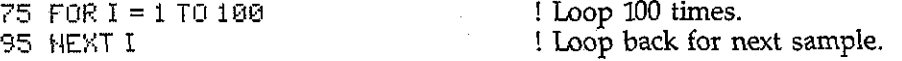

When the computer prompts you for a command, type in "F0N0,100" (include the quotes because of the comma) and then press ENTER. You should see 100 successive readings appear on the display. Each reading is the numeric value of that particular sample. These samples can also be placed into a BASIC array for further processing, if required.

For a larger number of samples, or for higher speed data transfer, refer to the section in this guide on binary data transfer.

### **Program 1. Single Channel Operation**

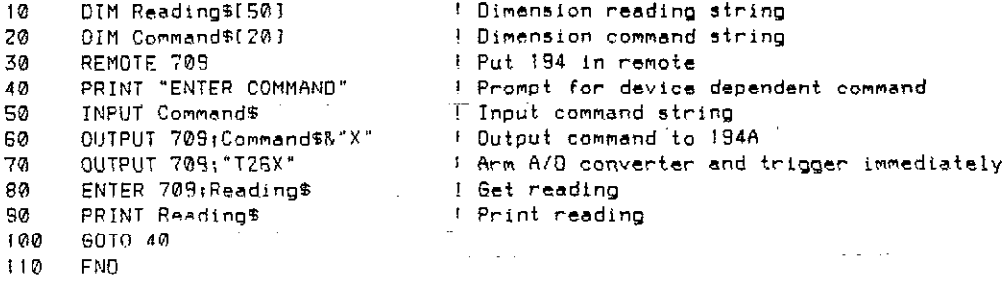

## <span id="page-10-0"></span>**DUAL-CHANNEL PROGRAMMING**

### **PROGRAMMING CONCEPTS**

- Basic command programming of a dual-channel Model 194A.
- Obtaining data from a dual-channel Model 194A.
- Demonstrating that both channels share a single IEEE-488 output.
- How to turn off an unused channel for maximum speed and to ensure that data comes only from the desired channel.

### **PROGRAMMING CONSIDERATIONS**

Programming a dual-channel unit is somewhat more complex than a single-channel unit, even for the most basic measurements. In particular, there are several important aspects tokeep in mind:

- 1. Before sending programming commands to the instrument, select the desired channel by sending ClX for channel 1, or C2X for channel 2. Doing so will ensure that the commands you send will affect the desired channel. Note that some commands such as data format (G), SRQ (M), and terminator (Y) affect both channels, so it is not necessary to select the channel before using them.
- 2. The two channels share a common IEEE-488 output and reading buffer. As a result, there is no way to dictate which channel has the current output when both channels are running simultaneously. Thus, it will be necessary for you use the channel suffix in the data string (Figure 2) to determine the source of the data. Alternatively, you can use the reading buffer for storage and request data later.
- 3. If one channel is not being used, it should be disabled by sending a trigger command for a trigger stimulus that will not occur. For example, if you are not using external triggering, send the command string C1XT7X to disarm channel 1, or send C2XT7X to disable channel 2. Turning off an unused channel will accomplish two things: (1) maximize throughput for the channel being used, and (2) make sure that data comes only from the channel in use.
- 4. Another way to keep the reading from both channels separated is to use the F command to re-calculate a reading. Even If a reading has already been calculated, you can force another calculation for the desired channel to place the result in the reading buffer. For example, send C2FlX to compute the average of the channel 2 measurement and place the results in the reading buffer. Keep in mind that the other channel must not be running fast enough to overwrite this data between the time it is calculated and the time it is requested.

### **PROGRAM OPERATION**

Program 2 below demonstrates dual-channel programming. Figure 3 is a flowchart showing general program flow.

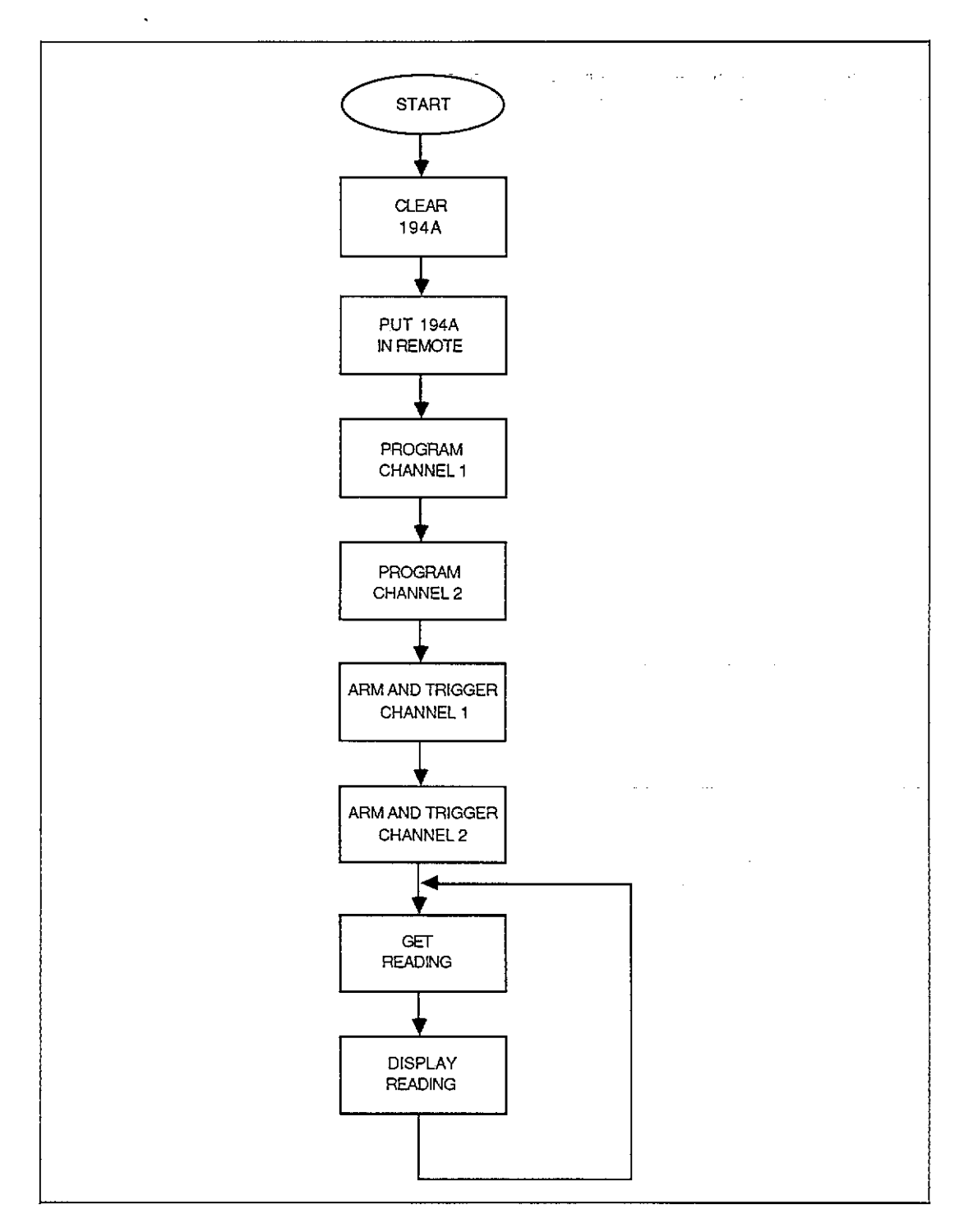

**Figure 3. Dual Channel Operation Flowchart** 

Usually, an instrument is sent a command at the start of a program to return it to some default state. In the program below, this operation is performed by sending an SDC (Selected Device Clear) as follows:

20 CLEAR 709

This statement instructs the Model 194A to assume its power-up (setup 1) configuration.

Next, we must make certain that the instrument is in remote before sending programming commands as follows:

30 REMOTE 709

Now we can program channel 1 and channel 2 as required. For channel 1, we will select the 32OmV range (Rl) and TRMS function (F2) as follows:

```
40 OUTPUT 709; 44C1XR1F2X**
```
In a similar manner, channel 2 is programmed for the ZOOV range (R4) using the average function (Fl):

50 OUTPUT 709; 44 C2XR4F1X\*\*

In both cases, you will note that the channel select  $(C)$  command is included at the front of the command string containing range and function commands, followed by an execute (X) character to assure proper channel selection. (Note that the X immediately after the C command is not required, but it does no harm).

At this point, we have programmed both channels; however, since the range and function were changed, we must arm both A/D converters. First, for channel 1, we have:

60 OUTPUT 709; 44 C1XT26X33

Also, to arm channel 2, we send:

70 OUTPUT 709; \* \* 02XT26X\* \*

Again, each command string includes the channel selection command prior to the trigger command that arms the  $A/D$  converter. Here again, the immediate trigger mode (T26) is used so that no further triggering is necessary to start the AID converters. With other trigger sources, you will be required to apply the necessary trigger stimuli to start the A/D converters after arming them.

Now that both A/D converters are running and readings are being processed, it is a simple matter to set up a loop to request and display readings:

80 ENTER 709; Reading # 90 PRINT Reading\$7 100 GOTO 80

This loop repeats indefinitely, with one reading per loop accessed and displayed.

### **RUNNING THE PROGRAM**

- 1. Enter the program into the computer.
- 2. Press the computer RUN key to start the program.
- 3. The program will send the commands to the instrument and then request readings from the Model 194A. Note that data will alternate between channel 1 and channel 2 depending on which channel has the most current reading.

### **USING ONE CHANNEL**

In order to use only one channel, program the other channel for an unused trigger source.<br>For example, to turn off channel 1, modify line 60 as follows: For example, to turn off channel 1, modify line 60 as follows:

60 OUTPUT 709; 6 FC1XT7X 3 3

Similarly, to disable channel 2, modify line 70 to read:

```
70 OUTPUT 709; 44 C2XT7X**
```
In both instances, the disabled channel is programmed for the external trigger mode. Thus, in order for that channel to remain disabled, no trigger signal can be applied to the trigger input for that channel. Another way to disable a channel is to use T27 which causes only one trigger; no further triggers will occur even with external trigger input noise.

### **SELECTING CHANNEL OUTPUT**

As discussed previously, you can dictate which channel has the current-output by programming the desired channel for a particular function (such as average), and then immediately requesting a reading. In order to demonstrate this process, eliminate lines 80-110 from Program 2, and add the following lines:

80 OUTPUT 709; FECIFIX"" 90 ENTER 709; Reading\$ 100 PRINT Reading # 110 OUTPUT70'3; 6 GCZFlX"" 120 ENTER 709; Reading\$ 130 PEIMT Readings i40 GOTO 80<br>156 FUE 159 END

! Compute channel 1 reading. ! Get channel 1 reading. ! Display channel 1 reading. ! Compute channel 2 reading. ! Get channel 2 reading. ! Display channel 2 reading. ! Repeat

With these modifications, the computer display will alternate between channel 1 and channel 2 readings. Note, however, that one channel may still overwrite the other if there is a large difference in processing speed betwe

### Program 2. Dual-Channel Programming

 $\bar{z}$  .  $\bar{z}$ 

**Service** 

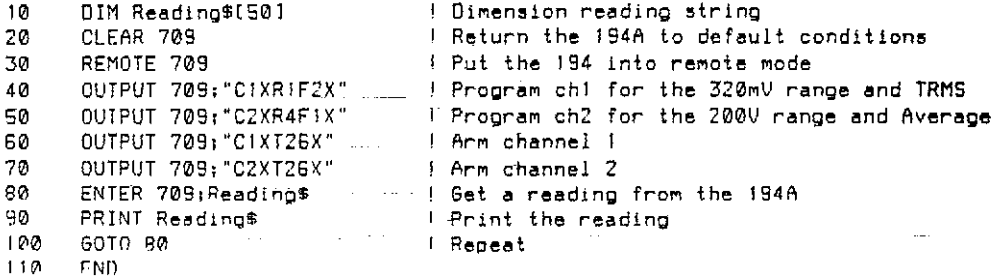

 $15/16$ 

 $\bar{\bar{\psi}}$ 

 $\bar{\omega}$ 

## <span id="page-15-0"></span>**SINGLE AND CONTINUOUS TRIGGER ARMING**

### **PROGRAMMING CONCEPTS**

- Sending the arming command once with continuous arming.
- Sending the arming command before each trigger with single arming.
- Triggering the measurement with single and continuous arming.

### **PROGRAMMING CONSIDERATIONS**

Before the Model 194A will take a measurement, it must be triggered with the stimulus determined by the selected trigger source: immediate, input signal, external, other channel, or an IEEE-488 GET,  $X$ , or talk command. However, it will not respond to a trigger unless the A/D converter is first-armed and ready for a trigger.

Basically, there are two A/D arming modes: single and continuous. With single arming, the A/D converter must be re-armed before each trigger. However, in continuous, the A/D converter need be armed only once, as the converter is automatically re-armed after each measurement.

Over the IEEE-488 bus, arming takes place when the programming command for that particular trigger mode is received. For example, sending T3X (single arm, trigger on GET), arms the A/D converter. *Once armed,* the measurement will be initiated when GET (Group Execute Trigger) is received. In this instance, the T3X command must be sent before each trigger to arm the  $A/D$  converter. In contrast, if using continuous GET (T2X), you need send the command only once before the first trigger, after which the A/D converter will automatically re-arm itself after each measurement.

To summarize, there are several steps to programming and using triggers:

- 1. First select the channel to be armed and triggered. For example, to select channel 1, send  $C1X.$
- 2. Send the command to select the trigger source and arm the A/D converter. For example, to select single, GET, send T3X.
- 3. Repeat steps 1 and 2 for the other channel, if desired.
- 4. Apply the necessary trigger stimulus to initiate the measurement. For example, issue the GET command to initiate the measurement.
- 5. If you have selected a single arming mode, remember to re-arm the converter before each trigger by sending the appropriate command over the bus.

### **PROGRAM OPERATION**

Program 3 below demonstrates single arming using the GET trigger source. Figure 4 is a flowchart of the program.

Once the unit is in remote, we can program the trigger source and arm the channel 1 A/D converter as follows:

28 OUTPUT 789; \*\* C1XT3X\*\*

In this particular instance we have selected the single arm, GET trigger mode (T3X); after the command is sent, the A/D converter will be armed.

Now that the  $A/D$  converter is armed, we can trigger a measurement by sending GET:

30 TRIGGER 709

The next two lines request a reading from the Model 194A and display a reading on the CRT:

40 ENTER 709; Reading\$ 50 PRINT Reading #

Here the incoming data string is stored in Reading\$.

 $\langle\ldots\rangle$  ,  $\ldots$  ,

One final line necessary to complete the loop is:

60 GOTO 20

Note that this branch goes back to the line containing the re-arm (T3X) command because a single-arm trigger mode is jn effect. If instead we had branched back only to line 30, only one reading would be taken the first time through the loop.

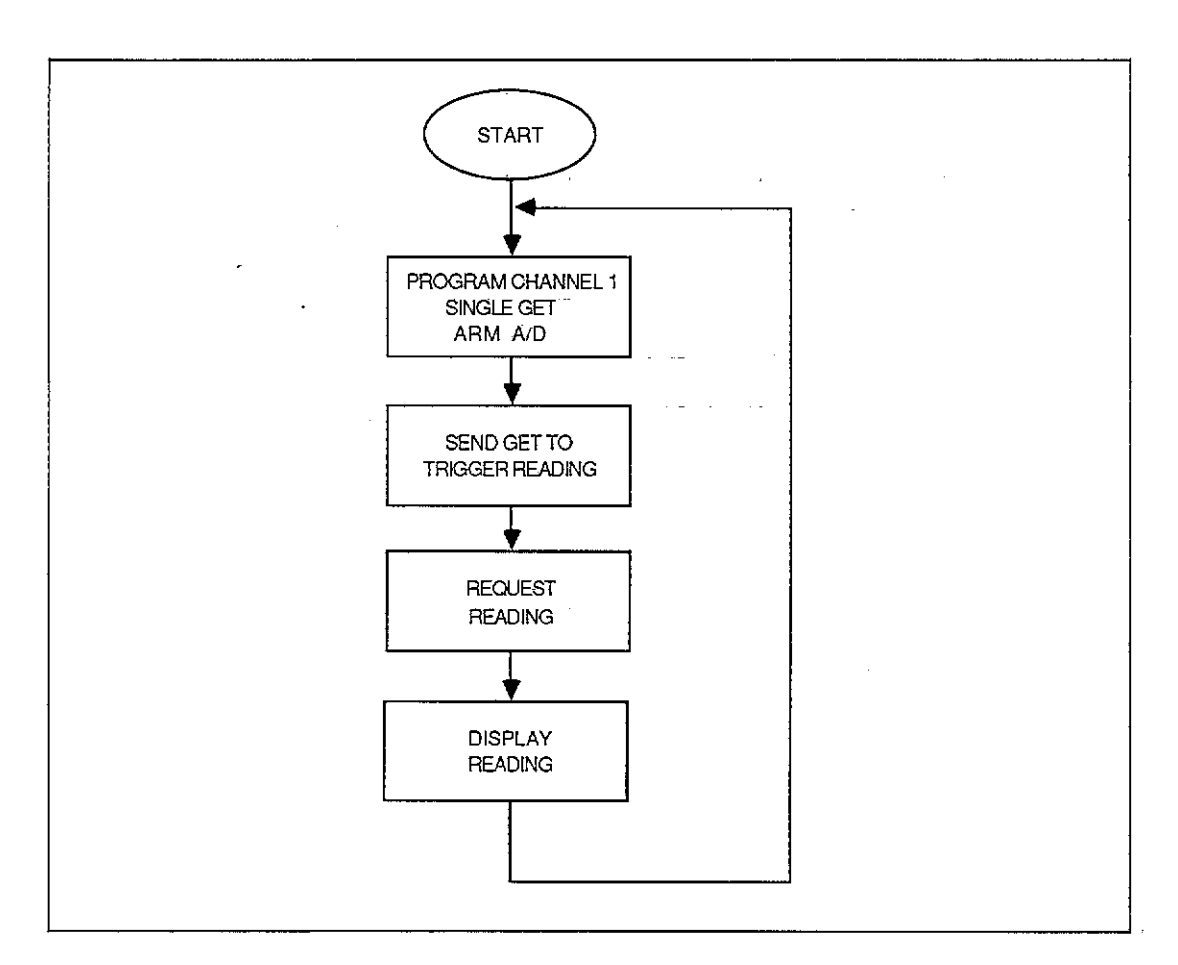

**Figure 4. Single Arming Flowchart** 

### **RUNNING THE PROGRAM**

- 1. Enter the program into the computer.
- 2. Press the RUN key to execute the program.
- 3. The program will setup the Model 194A for the single, GET trigger mode, trigger a reading, and display it; A loop is set up to repeat the sequence indefinitely.
- 4. To demonstrate the importance of re-arming, modify the program as follows:

60 GOTO 38 ! Laop back to trigger.

5. Run the modified program and note that only one reading from channel 1 is displayed. With this change, the program now branches back to the trigger statement (line 30) instead of the arming statement (line 20). As a result, only one measurement and reading from channel 1 are processed on the first-time through.

### **CONTINUOUS ARMING**

Program 3 can be modified for continuous, GET arming by changing the lines below. Figure 5 shows a flowchart for this modification.

20 OUTPUT 709;  $6.61 \times 10^{-15}$  . Program continuous arm, trigger on GET.

 $\tau=1.1$ 

 $\mathcal{L}(\mathcal{L})$  .

co GOT0 30 ! Branch back to trigger statement.

Upon running this program, you will note that repeated readings appear on the computer display. Now, however, it is not necessary to re-arm the converter each time--merely trigger it--to obtain each reading.

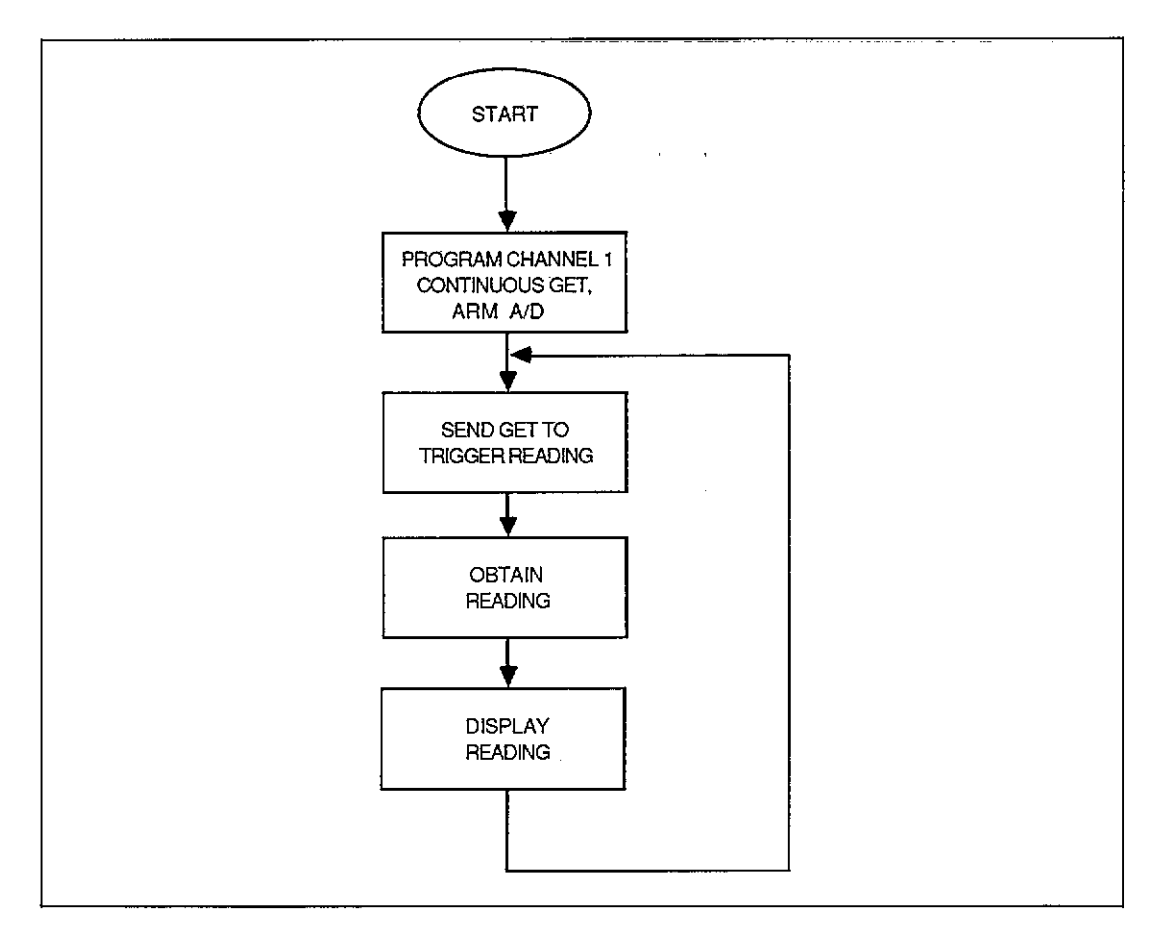

**Figure 5. Continuous Arming Flowchart** 

### **Program 3. Arming and Triggering**

 $\alpha$  ,  $\alpha$  ,  $\beta$  , and

1 Put 194A in remote 10 REMOTE 709<br>20 REMOTE 202 I Program channel 1 for single arming with GET 20 OUTPUT 709;'C,XT3X~ 30 FRIGGER 709<br>40 ENTER 709;Reading\$ ! Trigger the 194A by sending GET 40 – ENTER 709;Reading\$<br>50 – PRINI Reading\$ I Take reading from the 194 50 - PRINI Reading\$<br>50 - GOTO 20 I Print reading 60 60TO 20<br>70 END 70 END  $\Delta \sim 10^4$  $\sim 1000$  km s  $^{-1}$ 

 $\sim 10^{-1}$ 

## <span id="page-19-0"></span>**SRQ AND ERROR HANDLING**

### **PROGRAMMING CONCEPTS**

- Programming the instrument to generate an SRQ on reading done and error conditions.
- Servicing the SRQ and determining the exact condition that caused it.
- $\bullet$  Taking appropriate action on the SRO condition.

### **PROGRAMMING CONSIDERATIONS**

The SRQ line on the IEEE-488 bus gives the user a great deal of flexibility in determining if the instrument requires controller servicing. By sending the appropriate command (Table 2), you can program the Model 194A to notify the controller when it requires service for a variety of different conditions including reading overflow, data (buffer full,  $\frac{1}{2}$  full, plotter done), front panel button pressed, reading done, ready for command, and a number of error conditions. The instrument-can be programmed for multiple SRQ conditions simply by adding up the command values. For example, to program for reading done (M8) and error (M32), M40 would be used.

Once the controller has received the SRQ, it can serial poll the instrument and obtain the status byte to determine whether that instrument did in fact request service, and if so, what conditions caused it to do so (Figure 6). For data and error conditions (bits 1 and 5 respectively), you can check the U1 and U2 status words to determine the exact condition that caused the SRQ, as shown in Figures 7 and 8.

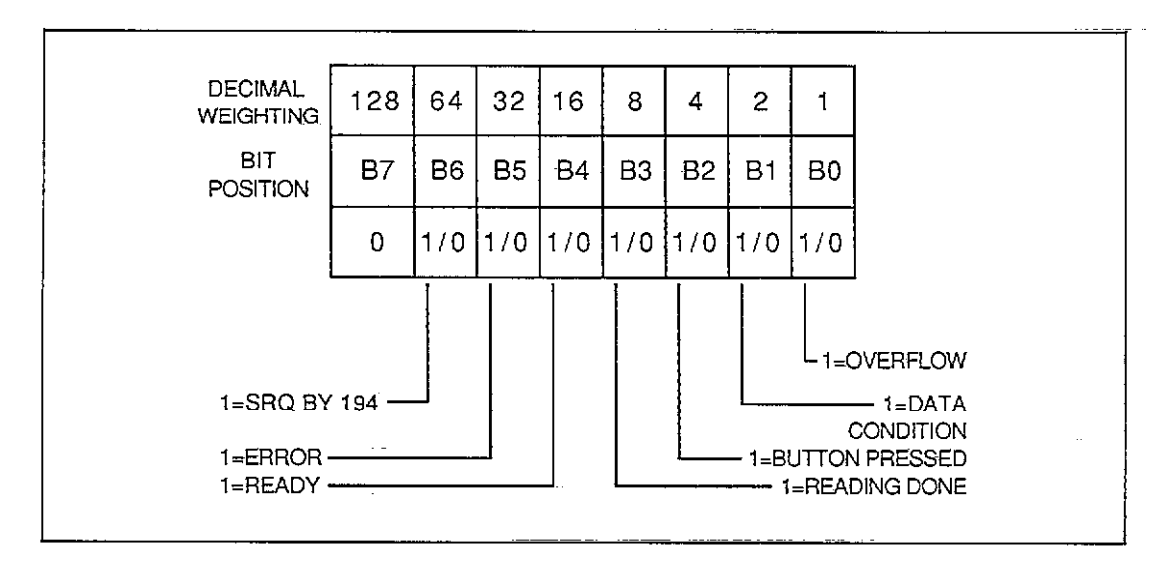

**Figure 6. Status Byte Format** 

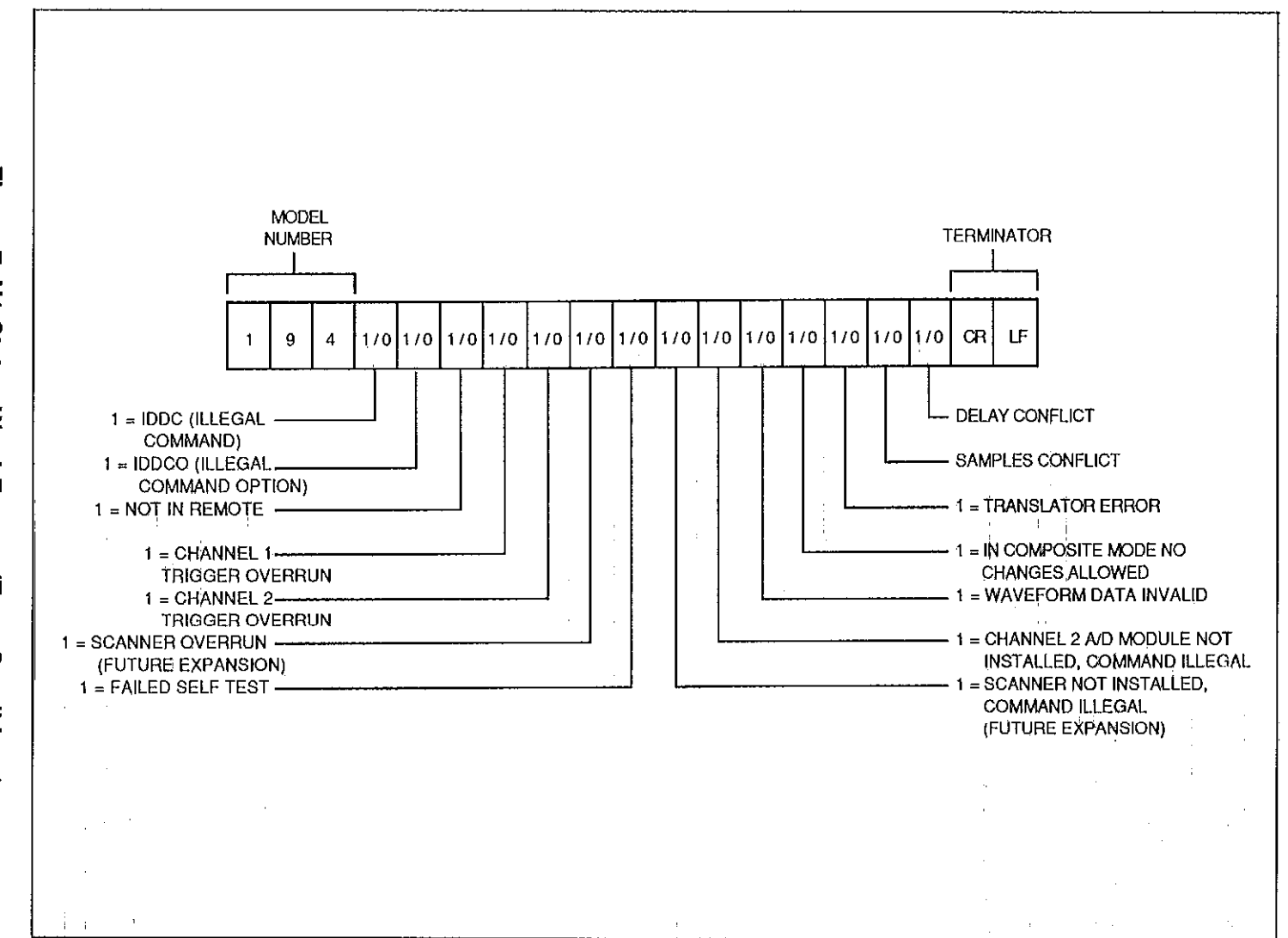

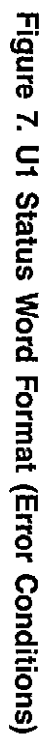

 $\mathbb{Z}$ 

Basically, there are two different methods the controller can use to detect the SRQ: interrupt and polling. The interrupt method is by far the more versatile, since it is possible for the controller to perform other tasks until the instrument requests service. With the polling method, the controller must periodically check the status of the SRQ line to determine if the instrument requires service.

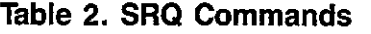

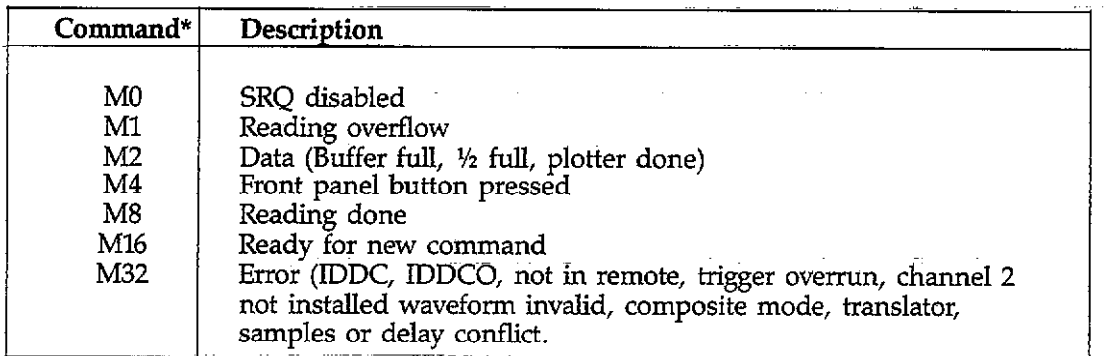

\*Program multiple SRQ conditions by adding individual command values. For example, send M40X for SRQ on error, and when reading is done.

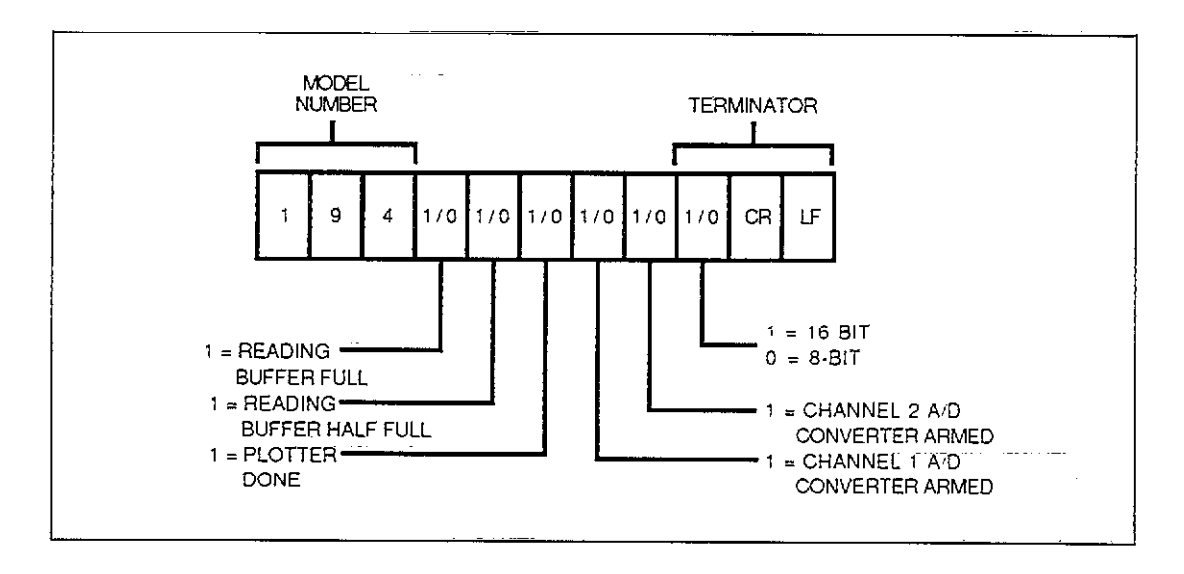

**Figure 8. U2 Status Word Format (Data Conditions)** 

### **PROGRAM OPERATION**

Program 4 below demonstrates interrupt SRQ handling and error status checking. The program can be broken into two sections: initialization and main task, and error handling. Figure  $\overline{9}$  gives a flowchart of key sections of the first part of the program, while Figure 10 outlines the error handling routines.

Highlights of the first part of the program include:

- 1. The Model 194A is returned to default by sending an SDC (line 20).
- 2. The unit is serial polled in order to clear a pending SRQ (line 30).
- 3. The service routine that will detect and service the SRQ on an interrupt basis is then defined (lines 70-100).
- 4. Channel 2 of the instrument is disabled by sending czT7X (line 120).
- 5. The user command string is requested and sent to the instrument (lines 130-150).
- 6. The instrument is programmed to generate an SRQ on reading done or error conditions by sending the command M40X (line 160).
- 7. The unit is programmed for continuous, GET trigger by sending T2X (line 170). Note that the channel  $1$  A/D converter will continuously arm in this mode; it-will not be necessary to re-arm the converter before every trigger.
- 8. Since the A/D converter will be armed at this point, it is only necessary to send a GET command to trigger the unit and initiate the measurement (line 180).
- 9. The user's main task then begins execution. In thjs instance, the "main task" is a simple incremental counter to indicate that the program is looping (lines 200-220).

When executing, the program will stay in the main task until an SRQ is detected. When an SRQ occurs, the program will service the SRQ as follows:

- 1. The Model 194A is first serial polled to obtain the status byte (line 250).
- 2. Next, the state of bit 6 in the status byte is tested to determine if the SRQ was, in fact, generated by the Model 194A (line 270). Jf this bit is set, the program will continue checking other bits in the status byte. Otherwise, the program returns to the main task. This step is essential only when more than one instrument is on the bus.
- 3. Bit 5 of the status byte is then checked (line 290) to determine if an error condition occured. Jf so, the program branches to a subroutine (beginning at line 350) which requests the Ul error word and then tests appropriate bits in the error word to determine the nature of the error. A suitable message is then displayed if an error is found, and the program then halts.
- 4. If no error is found, the program tests the state of bit 3 in the status byte (line 310). Jf this bit is set, a reading is ready to be processed, and the program branches to a subroutine to request and display a reading, and trigger a new one (liies 530-570). The subroutine then returns to the user's main task.

### **RUNNING THE PROGRAM**

- 1. Enter the program into the computer.
- 2. Execute the program by pressing the RUN key.
- 3. At the command prompt, type in the desired string command. The command string should contain only A/D programming commands (range, function, filter, coupling, sample, and rate). In order to allow sufficient time for the main task to run, choose a sampling rate and number of samples resulting in a measurement duration of several seconds. For example, to program a sampling interval of 1msec and 3000 samples, enter "S0,1E-3N0,3000X" (quotes must be used because of the commas).
- 4. The computer will then display the incremental counter to show that the main task is running.
- 5. Once the Model 194A has taken its measurement and processed the reading, the unit will generate an SRQ, and the reading will be displayed.
- 6. To demonstrate an SRQ-generated error message, type in an illegal command at the command prompt. For example, type in E1X; note that the computer displays the IDDC ERROR because E is an illegal device-dependent command letter.

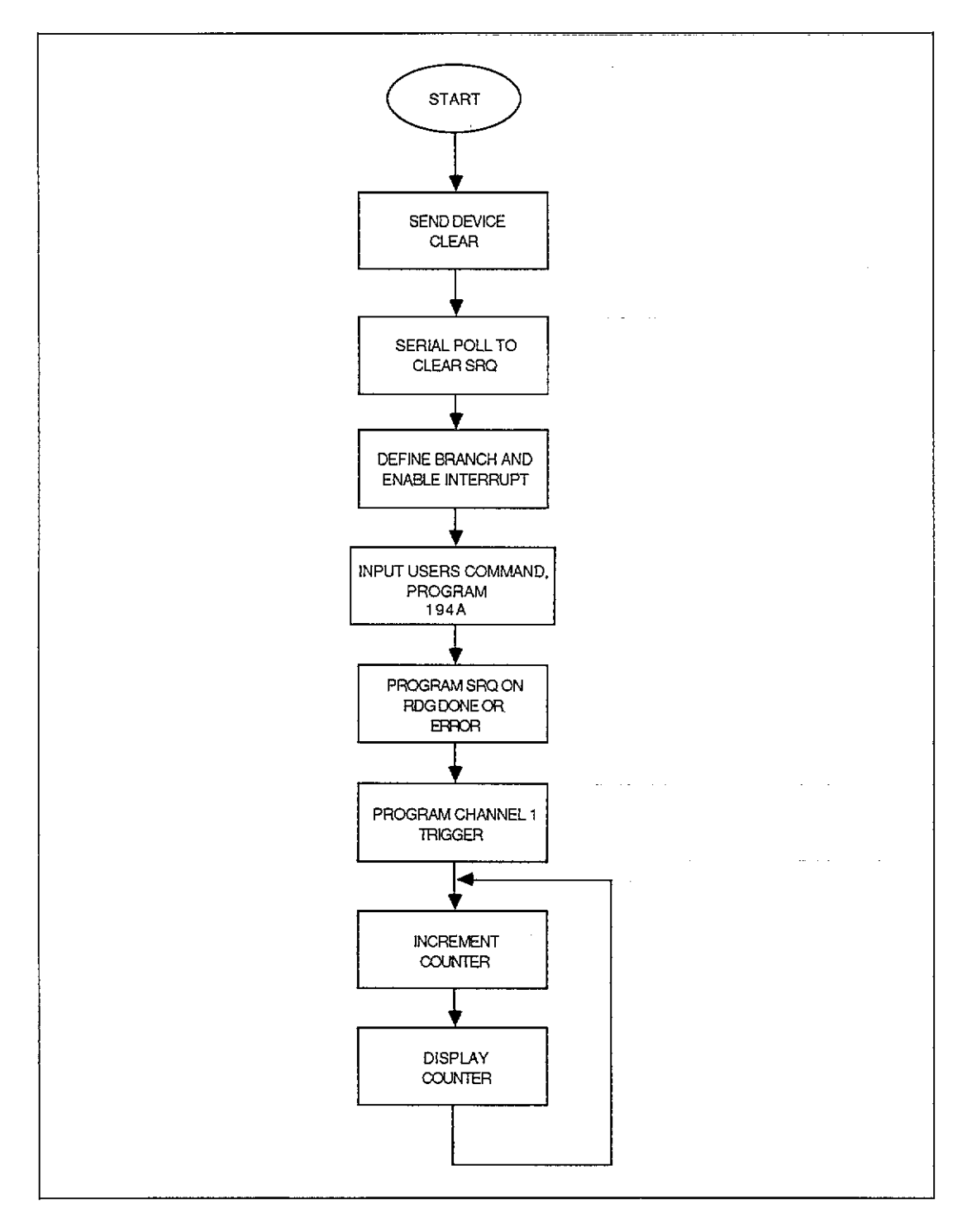

**Figure 9. Program 4 Flowchart (Initialization and Main Task Section)** 

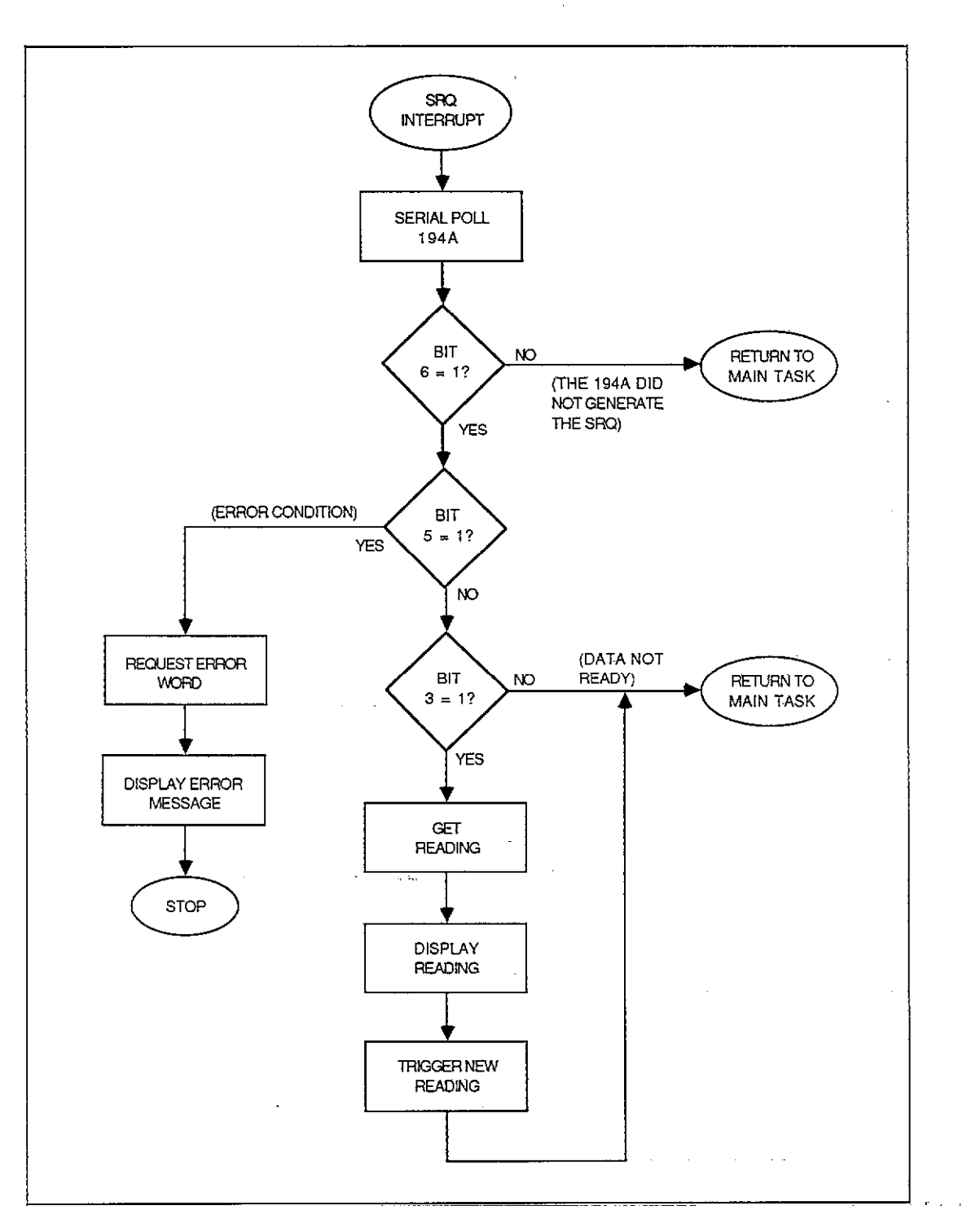

Figure 10. Program 4 Flowchart (SRQ and Error Handling Section)

### **USING POLLED SRQ**

The program can be modified for polled SRQ by making the modifications below:

1. Remove lines 70, 80, 90, 100, and 550.

2. Add the following lines to the program:

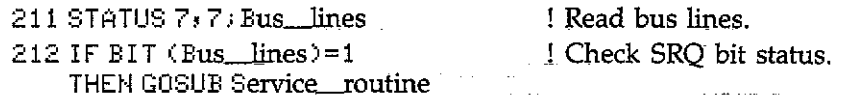

With this modification, the controller must check the status of the SRQ line each time it goes through its main task loop. Although from a user's standpoint the program may appear to operate the same, the additional controller overhead necessary for polled SRQ may become restrictive in larger applications.

### Program 4. SRQ and Error Handling

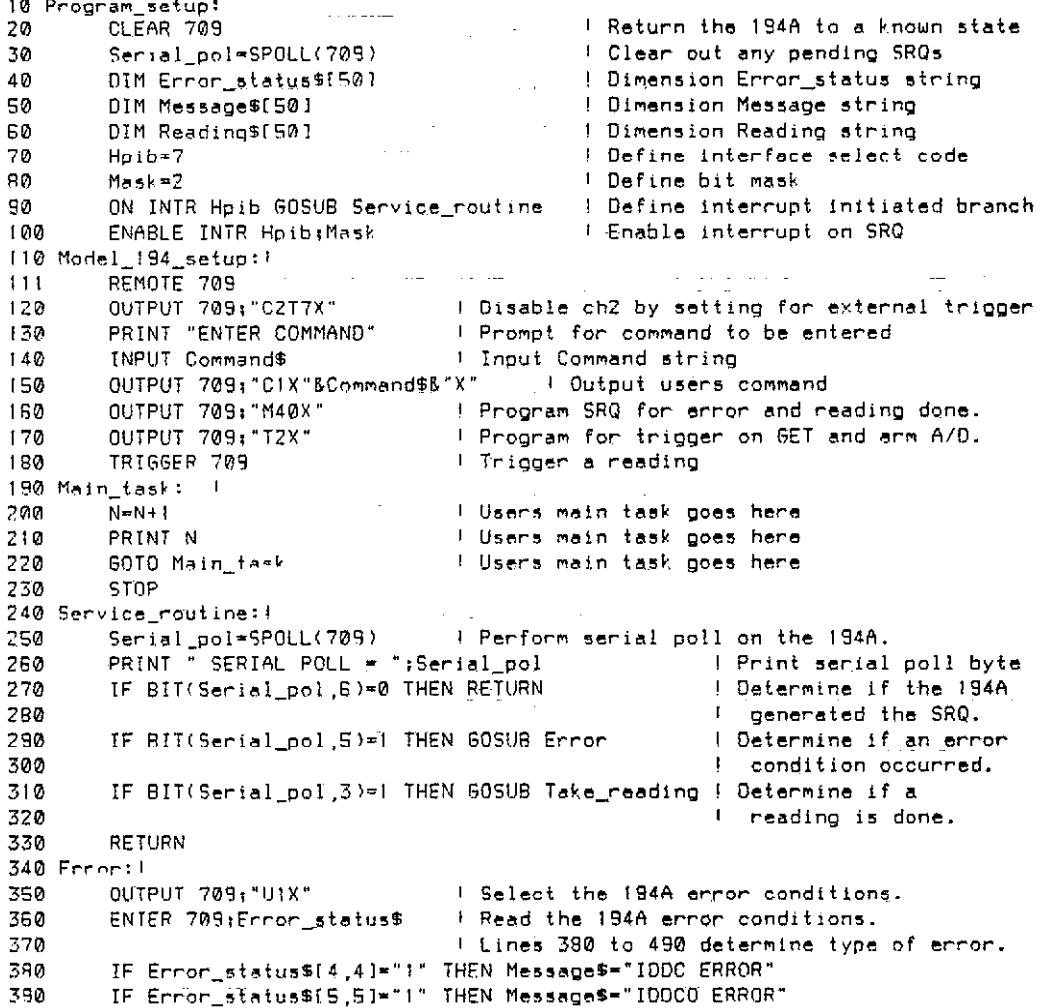

### **Program 4. SRQ and Error Handling (Cont.)**

400 IF Error\_status\$[6,6]=";" THEN Message\$="NO REMOTE" IF Enner\_status\$(7,7)="!" THEN Message\$="CHI TRIGGER OVERRUN" 410 IF Error\_status\$(8,8)="1" THEN Message\$="CH2 TRIGGER OVERRUN" 420 IF Error\_status\$[10,10]\*"1" THEN Message\$="FAILED SELFTEST" 430 IF Error\_status\$[12,12]="1" THEN Message\$="CHANNEL 2 NOT INSTALLED"<br>IF Error\_status\$[12,12]="1" THEN Message\$="CHANNEL 2 NOT INSTALLED"<br>IF Error\_status\$[13,13]="1" THEN Message\$="WAVEFORM DATA INVALIO" 440 450 IF Error\_status\$[14,14]="I" THEN Message\$="NO CHANGES ALLOWED" 460 IF Error\_status\$[15,15]="1" THEN Message\$="TRANSLATOR EPROR" 470 IF Error status\$[16,16]="1" THEN Message\$="SAMPLES CONFLICT" 480 IF Frron\_status\$[17,171="!" THEN Message\$="DELAY CONFLICT" 490 500 PRINT Message\$ F Print error message. 510 STOP ! Stop program if error occurred. 520 Tale\_reading:! ENTER 709; Reading\$ 530 ! Take a reading PRINT Reading\* ! Print reading 540 550 ENABLE INTR 7 I Enable interrupts TRIGGER 709 560 ! Trigger another reading  $570$ **RETURN** 1 Return to main task 580 **FND** 

## <span id="page-27-0"></span>**BINARY DATA TRANSFER**

### **PROGRAMMING CONCEPTS**

- Data transfer speed considerations.
- Transferring binary data from the Model 194A to the computer.
- Converting binary data into displayable form.

### **PROGRAMMING CONSIDERATIONS**

When a relatively large number of samples must be transferred from the Model 194A to the computer, speed becomes an important consideration. The binary transfer mode of the instrument can significantly reduce the amount of time it takes to send a given amount of data from the instrument to the computer. Binary transfer speeds up this operation for two reasons: (1) the Model 194A is not required to process the data before sending it out, and (2) fewer bytes are transferred per sample in the binary mode.

In order to take full advantage of binary transfer speed, the computer must be capable of transferring at a rate at least as high as that of the Model 194A--approximately 90K bytes per second in binary mode. The HP9816 used for the example program below can operate at rates as high as l30K bytes per second using fast handshake transfer, but other controllers may require use of DMA transfer to operate with sufficient speed. In any event, the advantage to using binary transfer can be seen by comparing the time necessary to transfer 1000 samples. In binary mode using fast handshake, these samples can be transmitted in only bomsec as opposed to 15 seconds required when using ASCII transfer and the ENTER statement. (using an HP9816 computer).

The general binary formats for the G6 and G7 modes are shown in Figure 11. In addition to the one or two bytes for each sample, a 4-byte status word and byte count (G7 only) is added to the front of each byte sequence. The status word contains important information such as range, channel, function, as well as the exponent for the data. In order to display the data, it must first be converted into ASCII form, as demonstrated in Program 5 below.

### **PROGRAM OPERATION**

Program 5 below demonstrates fundamental concepts for obtaining binary data and converting it into displayable form. Figure I2 shows a general flowchart of the program.

Program highlights include:

- 1. The program first initializes variables and I/O paths (lines 10-70).
- 2. The instrument is then programmed for the waveform mode (FO), number of samples (NO), sampling rate (SO), binary data format (G7), and reading buffer disabled (lines 80-140).

 $\mathcal{L}^{\mathcal{L}}(\mathcal{L}^{\mathcal{L}}(\mathcal{L}^{\mathcal{L}}(\mathcal{L}^{\mathcal{L}}))$ 

 $\sim 10^{-1}$  and

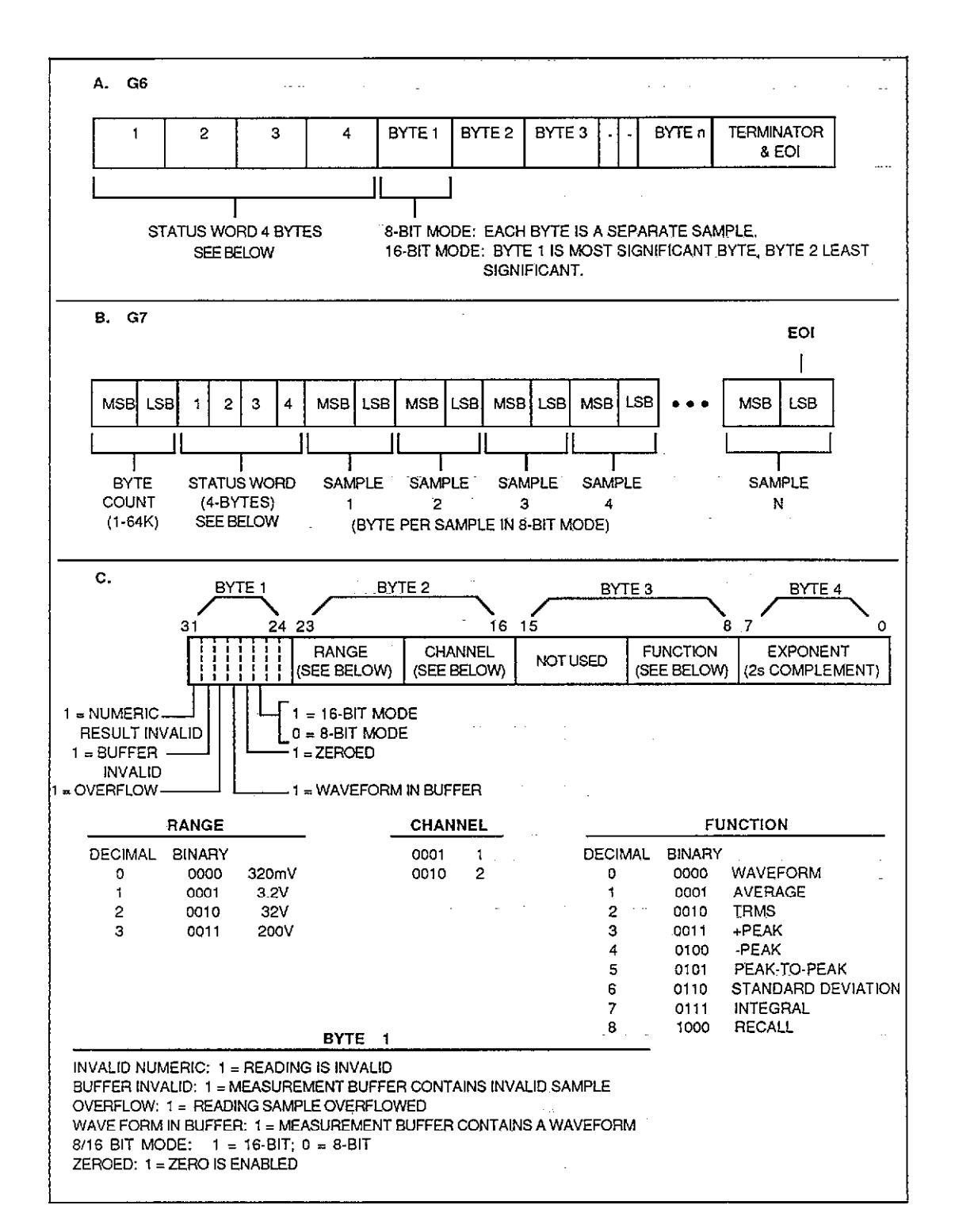

Figure 11. Binary Data Formats

and a state

- 3. Next, the program performs a test to see if the reading is done (lines 160 and 170). This test is performed by serial polling the unit and testing the state of bit 3 in the status byte (the reading done bit). If the bit is cleared, the reading (and thus the measurement) has not been completed, and the program remains in the loop until bit 3 is set, indicating that a reading is available.
- 4. Once it-has been determined that the reading is complete, the fast handshake transfer is performed to read the binary data into a computer  $\overline{I}/O$  buffer (lines 180-221). In order to properly terminate the transfer, it is necessary to know how many bytes are to be transferred. This value is determined from the number of samples programmed, as well as whether the data is in eight or 16-bit format. A value of six is added to the total byte count to account for the count and status bytes.
- 5. Next, the byte count and status are read from the I/O buffer and placed into numeric variables (line  $240$ ). In this case, the first two bytes represent the byte count, while the last four bytes contain Model 194A status information, as shown in Figure 11(c).
- 6. Binary data is then read from the I/O buffer into-a numeric array, (line 770 or 280). The transfer is in byte (8-bit) or word (16-bit) format, depending on the sampling rate (the in $strument stores 8-bit-data at rates above 100kHz$ . Note that the end of the data for this transfer is determined by EOI.
- 7 The binary data is then converted into displayable form (lines 350-410). This subroutine must take into account the weight of each bit. In the g-bit mode, the bit weight is 256, while in the 16-bit mode, the bit weight is 1.
- 8. The data is then scaled according to range by using the range information located in byte 2 of the status word..Since this range information is located in the most significant nibble, it must be converted by ANDing with 48 and then dividing by 16. Figure 13 outlines this conversion process.
- 9. Once final test is made to determine the status of the overflow bit located in byte 1 (lines 520-570). A normal or overflow reading message is determined by the status of this bit.

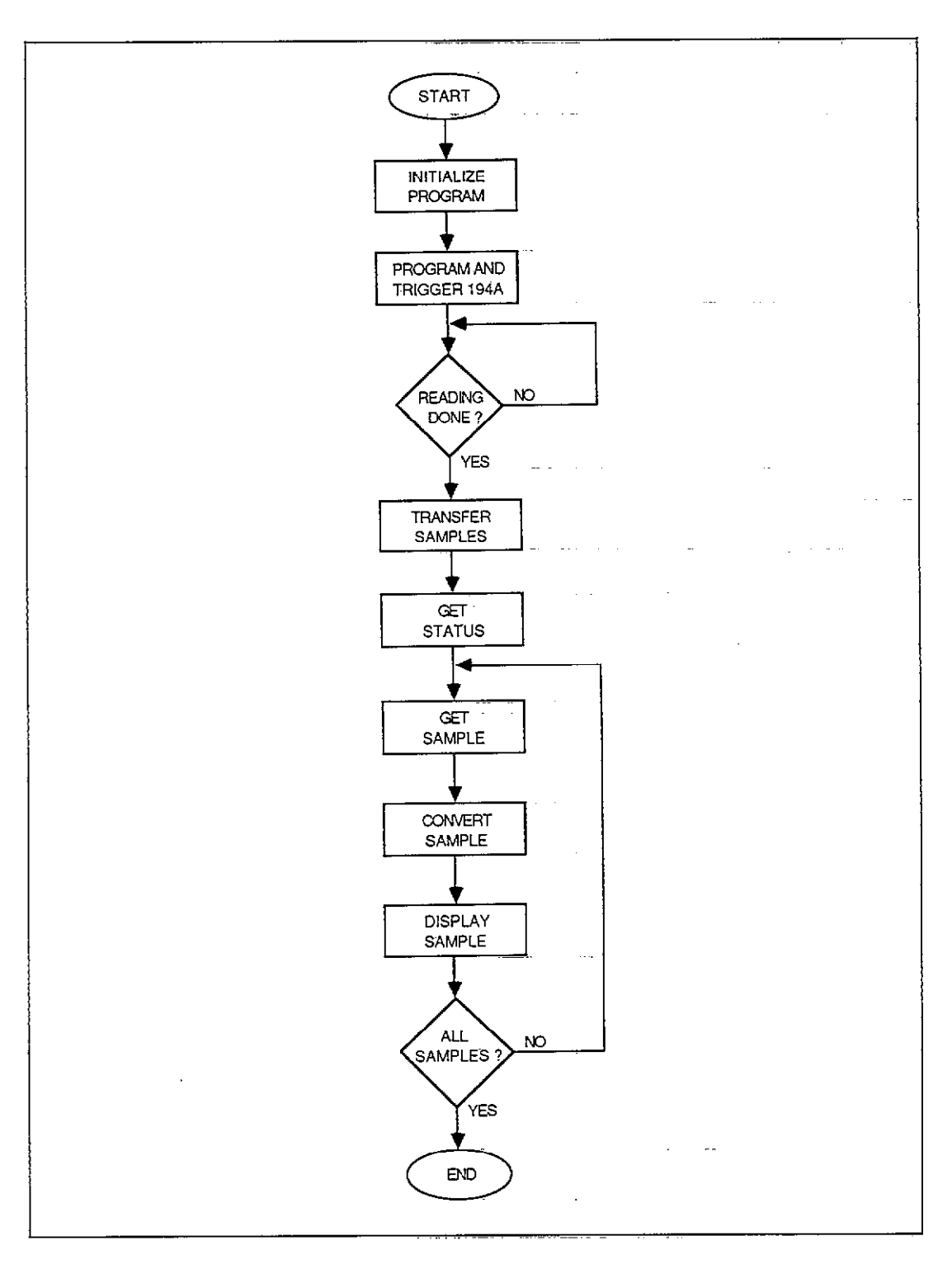

**Figure 12. Flowchart of Binary Transfer Program** 

 $\bullet$  and  $\bullet$  is a set of the set of the set of the set of the set of the set of  $\bullet$ 

 $\omega_{\rm{eff}}$  ,  $\omega_{\rm{c}}$ 

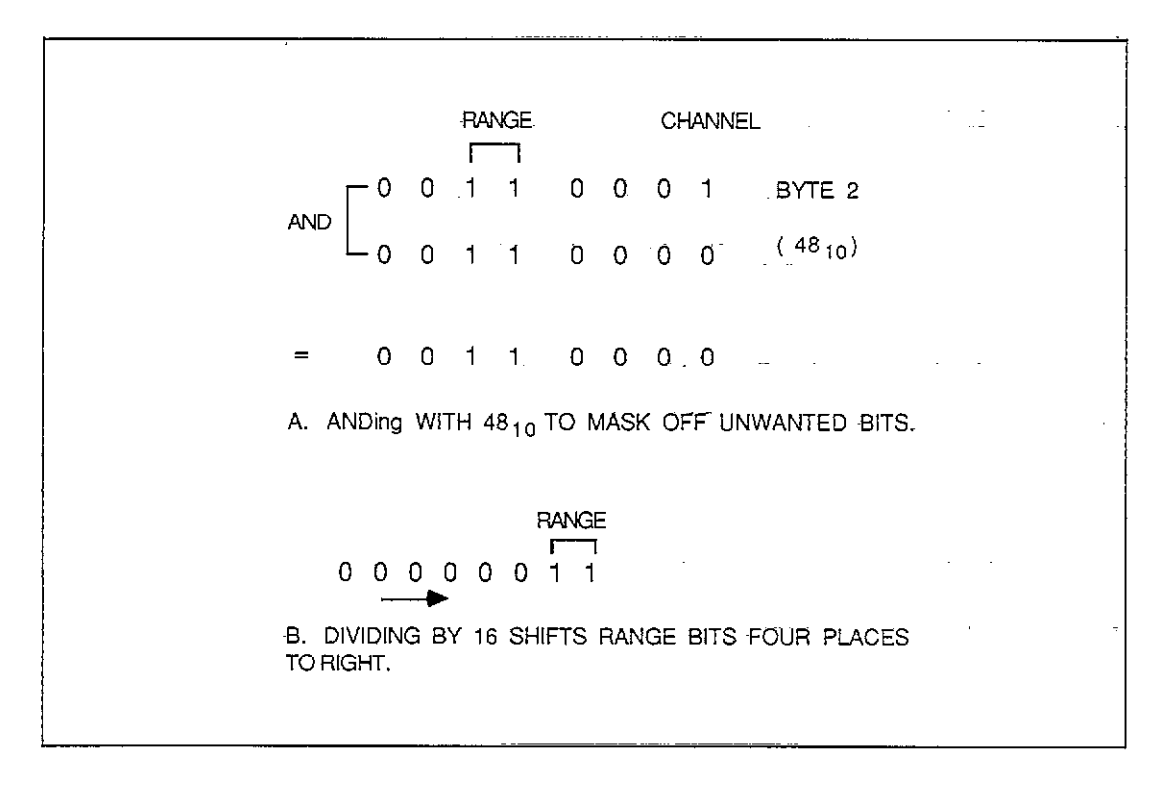

**Figure 13. Converting Byte 2 Range Bits** 

### **RUNNING THE PROGRAM**

- 1. Enter the program into the computer.
- 2. Execute the program by pressing the RUN key.
- 3. Apply a DC voltage of less than 320mV.
- 4. When the prompt for number of samples is displayed, type in the desired value. For example, for 100 samples type in 100 and press the ENTER key.
- 5. When the computer prompts for the reading rate, type in the desired value. For example, to program a 1µsec rate interval, type in 1E-6 and press ENTER.
- 6. The Model l94A will now process a measurement and then display the individual samples, including sample number and a message as to whether the sample is normal or overflowed. With less than 32OmV applied, the reading should always be normal.
- 7. Increase the applied voltage to 500mV and run the program again. Note that the overflow message is now displayed because the 500mV applied signal is above the maximum input voltage of the 320mV range.
- 8. Change the Rl range command in line 130 of the program to RO. This change will program the Model 194A for autorange. Re-run the program several times with different applied voltages between 200mV and 200V and note that displayed data is automatically scaled according to range.

### Program 5. Binary Data Transfer

10 Initialize\_prog: 1  $\sim 10^{11}$  km  $^{-1}$ Dimension integer INTEGER 8(32000) 30 REAL A ! Reserves storage for floating point variable 40 DIM A\${32000} BUFFER **Dimension buffer** 41 .1 Assign I/O path name to 194A ASSIGN @D194 TO 709 50 ASSIGN @Buf TO BUFFER A\$ I Assign I/O path name to BUFFER 60 **: Clear screen** OUTPUT KBD; CHR\$(255)&CHR\$(75); 70 80 Initialize 194: 1 REMOTE 709 I Put 194A in remote 85 PRINT "ENTER NUMBER OF SAMPLES" : Prompt for # samples 90 ! Input # samples INPUT Samples 1.00 PRINT "ENTER READING RATE IN uS (e.g IE-6)" I Prompt for rate 110 ! Input rate 120 INPUT Rate 1 Program 194  $121$ CUTPUT 709; "F0RIN0, "&VAL\$(Samples)&"S0, "&VAL\$(Rate)&"G7Q0X" 130 OUTPUT 709; "T27X" I Arm the 194A  $140$ 150 Test\_reading: H Perform serial poll 160 S=SPOLL(709) IF BIT(S, 3)=0 THEN GOTO 160 + Test for reading done 170 180 Setup\_transfer: 1 IF Rate'1.0E-5 THEN Number\_bytes=1 ! Determine # bytes per sample 190 IF Rate>1.0E-5 THEN Number\_bytes=2 | Determine # bytes per sample 200 210 Perform\_transf: 1 ! Transfer 194A Data using fast handshake. Tell how many 211 I bytes are to be transfered. 212 TRANSFER 00194 TO 0Buf: COUNT (Number\_bytes\*Samples)+6, WAIT 220 221 ! Read 194A status from buffer 230 Read\_status: ! ENTER @Buf USING "%.W.B.B.B.B";Count.Status1.Status2.Status3.Status4 240 250 Read\_data: ! FOR Data=i TO Samples 260 IF Rate(1.0E-5 THEN ENTER OBuf USING "%.B"; B(Data) | Read 8 bit word 270 I from buffer. 271 IF Rate 1.0E-5 THEN ENTER 0Buf USING "X, W": B(Data) | Read 16 bit word 280 ! from buffer, 281 I Gosub to routine that converts raw binary 290 GOSUB Convert PRINT Data, Reading, Message\$ 300 NEXT Data 310 SEND 7,UNT 320 330 STOP 340 Convert: I 350  $A = B(D - ta)$ IF Rate (1.0E-5 THEN Bit\_weight=256 I Determine bit weight for 8 360 ! bit mode. 361 ! Determine bit weight for 16 IF Rate>1.0E-5 THEN Bit\_weight=1 370  $371$  $\mathbf{1}$ bit mode. ! Calculate real number. 390 IF A>0 THEN R=(A\*Bit\_weight)-32768 IF AKØ THEN R=(A\*Bit\_weight)+32768 390 ! Calculate real number . 400 GOSUB Scale RETURN 410 420 Scale: I **Communicat Define mask byte** Mask=48 430 440 D=BINAND(Status2.Mask) I AND Status2 with Mask Determine value of range 450 Range=0/16 ! status 451  $\sim$   $\sim$ IF Range=0 THEN Reading=R\*1.0E-5 . E Scale reading for 3200 range 460 470 IF Range≂1 THEN Reading≂R\*!.0E-4 **Boale reading for 3.2V range** IF Range=2 THEN Reading=R\*1.0E-3 **1 Scale reading for 32V range** 4.90 IF Range=3 THEN Reading=R\*1.0E-2 490 **Scale reading for 200V range** 

### **Program 5. Binary Data Transfer (Cont.)**

 $\langle \rangle$  .

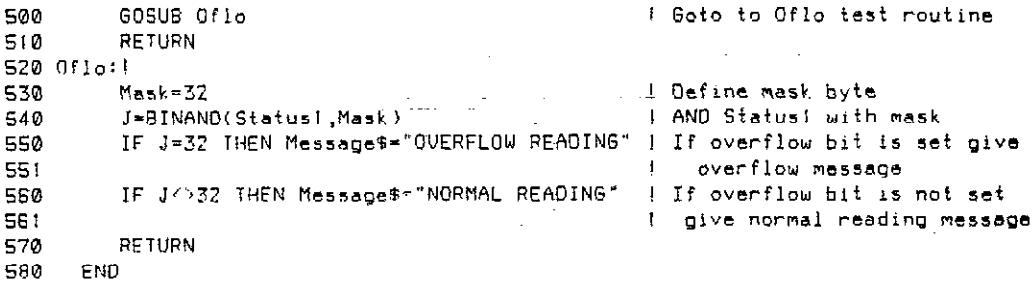

 $\overline{\phantom{a}}$ 

## <span id="page-34-0"></span>**READING BUFFER OPERATION**

### **PROGRAMMING CONCEPTS**

- Fundamental operation of the reading buffer.
- Disabling the unused channel so that only desired readings are stored in the reading buffer.
- Triggering each stored reading individually.
- Operation of the reading buffer pointer.
- Dumping entire buffer contents in one string.

### **PROGRAMMING CONSIDERATIONS**

The reading buffer is a 100 location buffer into which processed readings can be stored as they become available. By sending the appropriate command, you can operate the reading buffer in a linear configuration  $(Q<sup>T</sup>)$  or a circular mode  $(Q<sup>T</sup>)$ . With a linear buffer, the instrument will continue to store readings until all 100 locations are full and then stop storing until the buffer is completely emptied. With the circular buffer, the instrument will store 100 readings and then stop. As old readings are taken from the buffer (in oldest to newest order), new readings will be stored in the empty locations.

Since a single lOO-location reading buffer is shared by both channels (dual-channel units), care must be taken when reading the buffer to determine the source of the data. If both channels are running, data will be stored in the buffer on an as-available basis. Thus, to determine which channel is the data source, you should check the channel suffix (Figure 2) on the reading string. Of course, you can also turn off an unused channel by programming for a trigger condition that will not be met. For example, to turn off channel 2, send C2XT7X over the bus. Doing so will make certain that data comes only from the desired channel.

The way the buffer fills will depend on the programmed trigger mode. In the immediate mode, the instrument will fill the buffer without requiring additional triggers. However, in the remaining trigger modes, you must supply one trigger per measurement in order to fill the buffer.

Once your data is stored in the buffer, there are several ways to access it. With the G0 through GZ data formats, one buffer location will be sent with each request. However, you can also dump the complete buffer in one operation by using G4 or G5. Remember, however, that~ the computer input buffer or string must be dimensioned large enough to handle all the bytes in the data string.

By using the B3 command, you can dictate how many of the reading buffer locations will be sent. Simply use B3,nX, where n represents the last location that will be transmitted. For example, if you send the command B3,2OX, locations 1 through 20 will be transmitted when requested.

It is important to clarify the operation of the buffer location suffix, which is shown in Figure 2. This value does not represent the buffer location number; rather, it shows the number of readings left in the reading buffer after accessing this particular location. For example, assume you send B3,20X to set an end pointer of 20. The first location to be sent will be number 1, but the suffix will show 0019, meaning that there are still 19 locations left to access. This value will decrement once per buffer location until it shows a value of 0000 with the access of the last buffer location.

### **PROGRAM OPERATION**

Program 6 below demonstrates fundamental operation of the reading buffer. Figure 14 is a flowchart of the program.

Basically, the program operates as follows:

- 1. The string called Reading  $\frac{2}{3}$  is dimensioned to hold 2,000 bytes (line 10), and the unit is placed in remote (line 20).
- 2. Both channel 1 and channel 2 are disarmed by sending T7X to the appropriate channel (Iines 30 and 40). Channel 1 is disarmed to ensure that no readings are being processed when the reading buffer is turned on; otherwise, undesired readings will be stored. Channel 2 is turned off to avoid storing channel 2 readings at ail.
- 3. Channel 1 is programmed to take 10 samples (NO,lO) per measurement at the maximum rate of  $1$ <sub> $\mu$ </sub>sec (S0, IE-6) by line 50.
- 4. The reading buffer is then enabled for the linear configuration by sending Q1X (line 70).
- 5. Next, a 100-point loop is set up to arm the  $A/D$  converter and trigger each measurement (lines 80-120). Each time through the loop, the  $A/D$  converter is armed by sending  $T3X$ , and a measurement is then triggered by GET. As each reading is processed, it is stored in the reading buffer in the next sequential location.
- 6. After the loop is complete, the unit is programmed to dump the first 20 readings of the reading buffer in one long string (line 130). The G5 command tells the instrument to output all available buffer locations at once, while the B3,20 command limits the output to the first 20 locations only (locations 1-20).
- 7. Finally, the reading string is requested and displayed on the computer screen (lines l6O-170).

### **RUNNING THE PROGRAM**

- 1. Enter the program into the computer.
- 2. Press the RUN key to execute the program.
- 3. The program will send commands to the Model 194A, and 100 readings will be stored in the reading buffer.
- 4. Once storage is complete, the complete reading string will be displayed on the computer display. Note that the reading number suffixes decrement from 19 down to 0 throughout the reading string. As pointed out earlier, this number represents the number of readings left to access at that point--not the buffer location number.

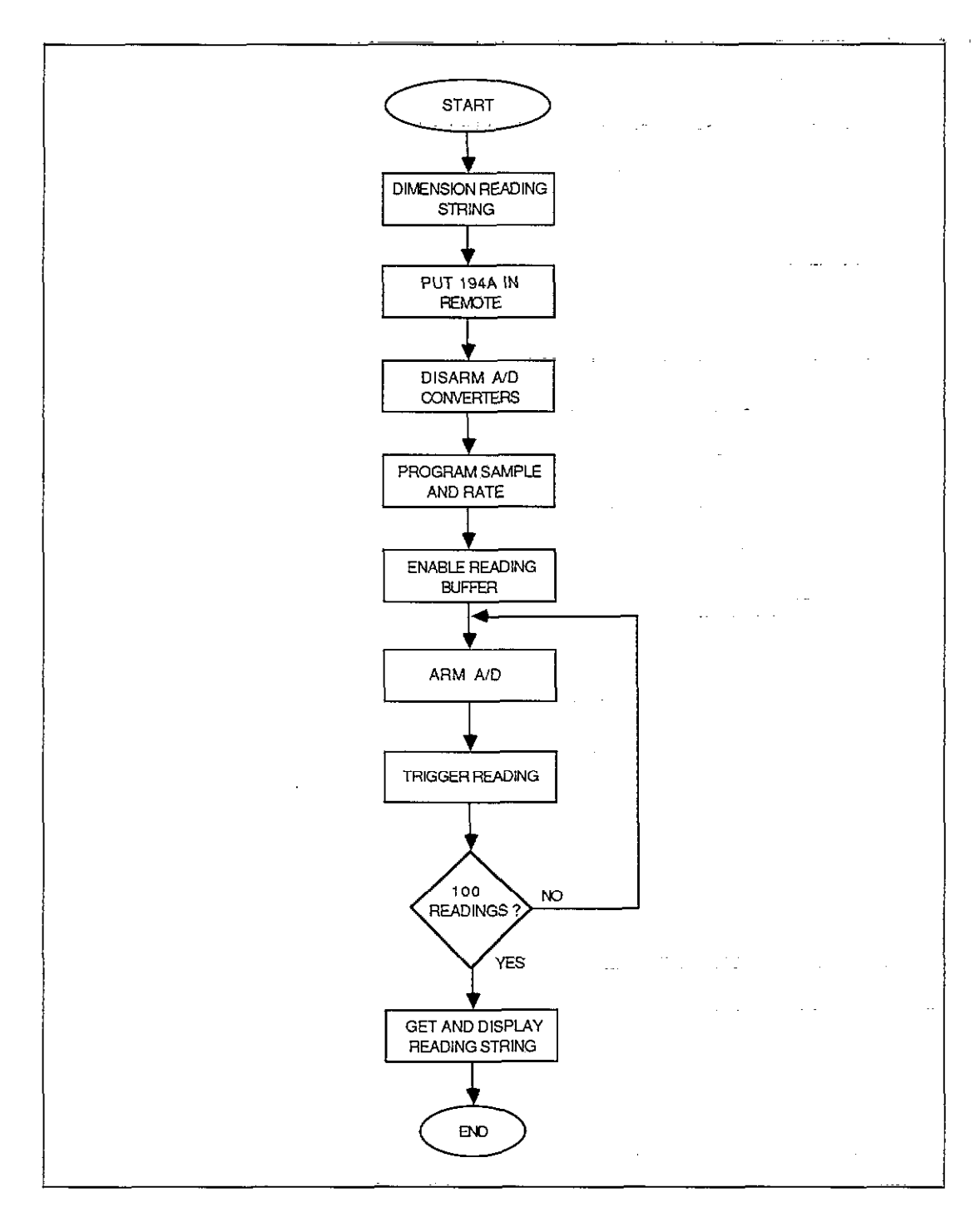

**Figure 14. Flowchart for Reading Buffer Program** 

### Program 6. Reading Buffer Operation

10 DIM Reading\${2000] REMOTE 709<br>OUTPUT 709,"CIT7X" 20 30  $12$   $201117$   $709$ ;  $1117$ <br>
40 0UTPUT 709; C2T7X  $\alpha$  ,  $\beta$  $\omega_{\rm{max}}$  and  $\omega_{\rm{max}}$ 0UTPUT 709:"CIN0,1050,1E-6X" 50 60 OUTPUT 709:"QIX" 70 80 FOR I=1 TO 100 OUTPUT 709;"T3X" 90 100  $110$ TRIGGER 709 120 NEXT I 130 0UTPUT 709, 65B3,20X" 140  $\sim$   $\sim$   $\sim$ 150 160 ENTER 709; Reading\$ 170 PRINT Reading\$ 180 END

| Dimension reading\$ I Put the 194A in remote ! Turn off channel 1 I Turn off channel 2 Program rate and # samples for I channel 1. 1 Enable linear buffer I Take 100 readings 13 Program trigger mode and arm A/D  $\frac{1}{2}$  channel  $\frac{1}{2}$ , **S** Trigger the 194A 1 Trigger another reading ! Program 194A to send  $\mathcal{F} \in \mathcal{F}$ readings 1-20

**I** Read buffer locations 1-20 Frint readings

 $\mathbb{R}$ 

## <span id="page-38-0"></span>**USING TRANSLATOR**

### **PROGRAMMING CONCEPTS**

- Using Translator to make programs easier to read.
- Instrument emulation using Translator.

### **PROGRAMMING CONSIDERATIONS**

The Translator feature allows you to substitute a group of ASCII characters for a devicedependent command string. Basically, there are two chief reasons for using this feature: (1) to make programs more readable, and (2) to emulate the operation of other instruments.

Translator words are defined with the ALIAS command by including the defied word along with the associated device-dependent-command string. For example, to define the word SAMPLES to program 1000 samples, the following would be used:

OUTPUT 789; FEALIAS SAMPLES NØ, 1000X ; " "

Note that spaces are included to delimit the ALIAS command, the defined word (SAMPLES), and the device-dependent command (NO,lOOOX). Also, the definition string must be terminated with a semicolon.

Once Translator words are defined, using them is simply a matter of sending them in place of device-dependent commands, for example:

OUTPUT 709: 44 SAMPLES \*\*

In this case, the word SAMPLES would program 1000 samples because SAMPLES was previously defied as NO,lOOOX.

### **MAKING PROGRAMS READABLE**

Program 7 below gives an example of how Translator can be used to make programs more readable. Figure 15 is a flowchart of the program.

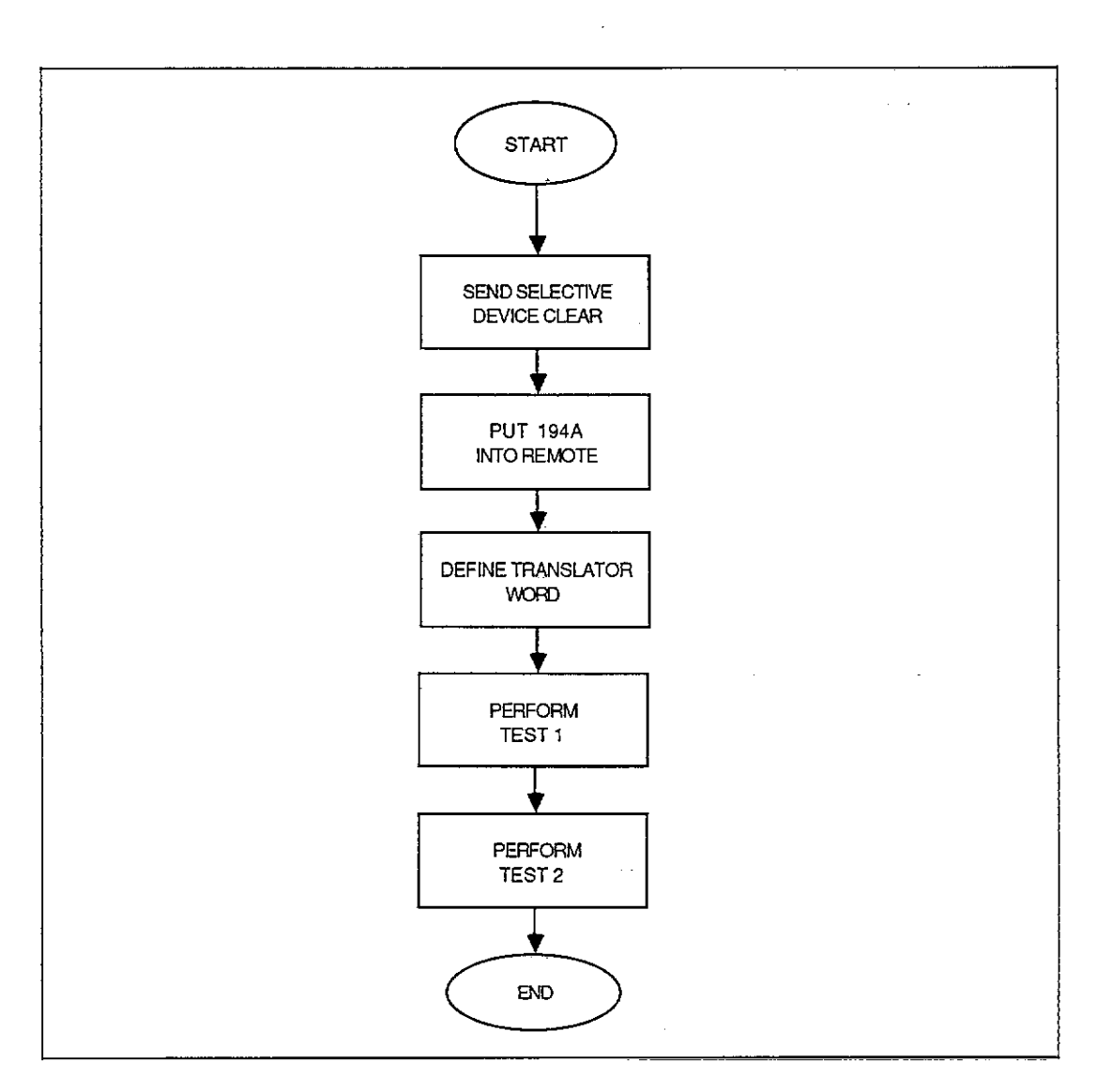

**Figure 15. Flowchart for Program 7** 

### **Program Operation**

Key points of the program include:

- 1. The variable Voltmeter is defined as 709 for use in subsequent OUTPUT statements (line 20).
- 2. The instrument is then returned to default conditions and placed in remote (lines 30 and 40).
- 3. Next, the Translator words are defined by using the ALIAS command (lines 50-100).
- 4. Test 1 is then executed by sending the appropriate Translator words to program the various operating modes (lines 120-170).
- $5.$  In a similar manner, Test 2 is performed by programming the instrument (lines 190-240).

### **Running the Program**

- 1. Enter the program into the computer.
- 2. Press RUN to execute the program.
- 3. The program will then send Translator words to the instrument to be defined. Two different readings should appear on the computer CRT, one each for Test 1 and Test 2.

### **INSTRUMENT EMULATION**

Program 8 demonstrates the use of Translator to emulate the TRMS measurement of an AC waveform. Note that TCR4? is the command string that is to be emulated by the Model 194A. This command selects RMS, 1OVAC range, and DC coupling of the DVM being emulated. Figure 16 gives a flowchart of the program.

### **Program Operation**

- 1. The Translator word is first defined (line 3).
- 2. The instrument is placed in remote (line 10).
- 3. The defined Translator word (TCR4?) is then sent to the instrument (line 20).
- 4. Finally, a loop is set up to request and display 10 readings (lines 40-70).

### **Running the Program**

- 1. Enter the program into the computer.
- 2. Apply an AC signal of approximately 1OV RMS to the instrument INPUT jack.
- 3. Press the RUN key to execute the program.
- 4. The program will send the necessary Translator definition command to the instrument; program the instrument accordingly, and then request and display 10 readings.

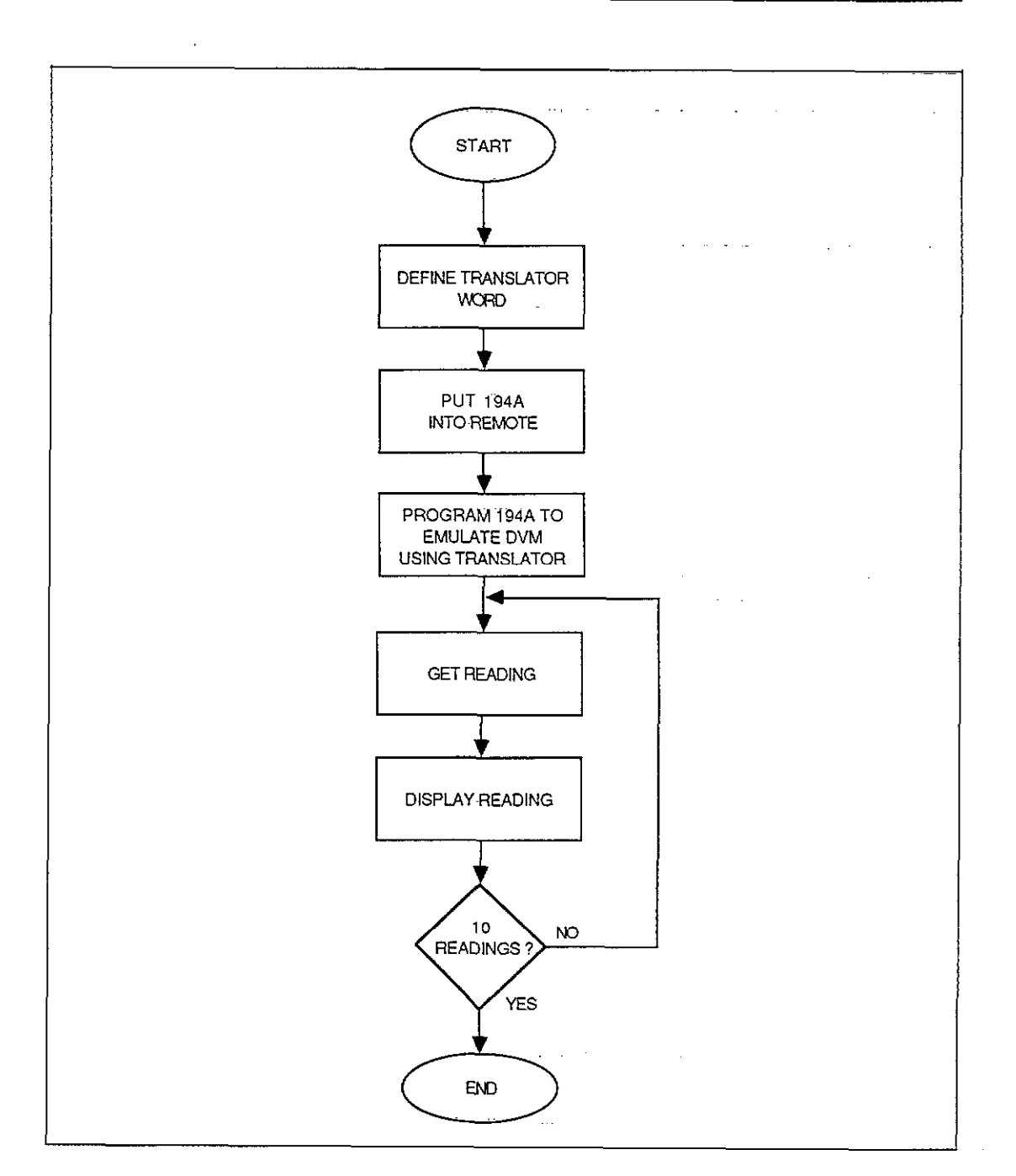

**Figure 16. Program 8 Flowchart** 

### Program 7. Using Translator for Program Readability

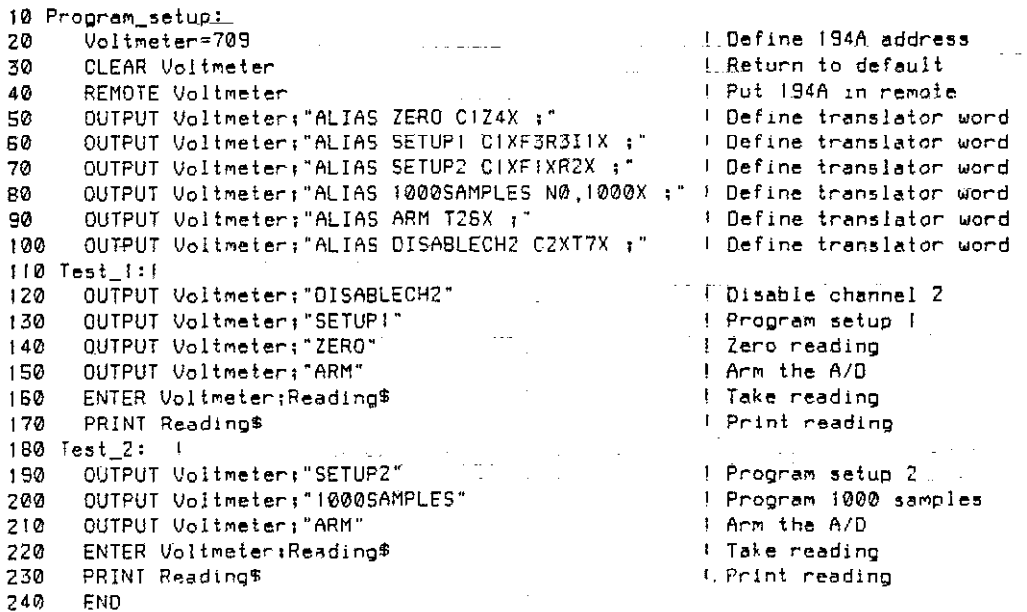

### Program 8. Using Translator for Instrument Emulation

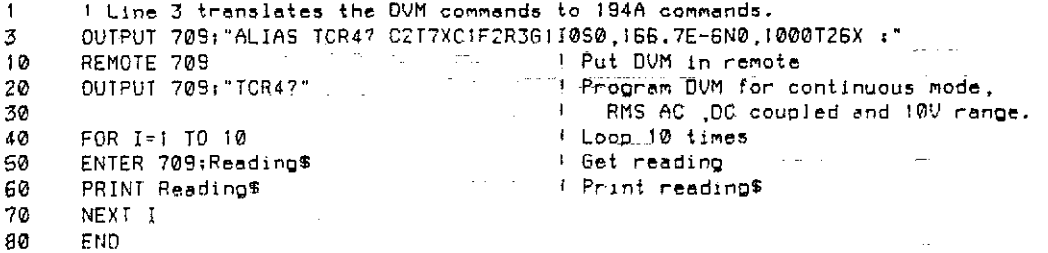

 $\sim$ 

 $\mathcal{L}_{\mathcal{A}}$ 

## <span id="page-43-0"></span>**USING EXTERNAL SAMPLE TRIGGERING**

### **PROGRAMMING CONCEPTS**

- Using external sample triggering to test potentiometers.
- Fundamental graphing techniques.
- Combining two instruments on the bus.

### **PROGRAMMING CONSIDERATIONS**

The external sample trigger feature of the Model 194A allows you to synchronize sample collection to external events. By applying appropriate TTLcompatible pulses to the sample trigger input, you can trigger each sample individually.

One possible external sample trigger application involves testing for potentiometer linearity using the basic setup shown in Figure 17. In addition to the Model 194A, additional equipment is necessary: (1) a Model 220 current source, and (2) an optical encoder. The Model 220 sources current through the potentiometer, developing a voltage to be measured by the Model 194A. The optical encoder develops the sample trigger pulses necessary to trigger individual samples.

To run the test, the current source is set to the desired value, and the potentiometer shaft is rotated, either manually, or by a motor. As the shaft rotates, the encoder develops sample trigger pulses at precise increments of rotation (typically 1 to 2 degrees per trigger pulse). At each rotational increment, the Model 194A measures the voltage across the potentiometer and stores that value as a single sample.

Once all samples are taken, it is a simple matter to compute the resistance at each point from the measured voltage and the source current. Computed data can then be further analyzed or graphed, as required. Program 9 below demonstrates basic techniques for graphing such data.

### **PROGRAM OPERATION**

Program 9 is written to perform the potentiometer test described above. Figure 18 shows a flowchart outlining key sections of the program.

Important program sections are described below.

- 1. The program is first initialized by clearing the screen and assigning I/O paths (lines 20-70).
- 2. Next, prompts are given for the user to input degree increments, degrees of span, and maximum potentiometer resistance (lines 80-130). From this information, the total number of samples required is calculated based on the degrees of span and degree increments (line 140).
- 3. The Model 220 current and voltage compliance are then programmed, and the output is turned on (lines  $170$  and  $180$ ). In this instance, we are programming a current of  $100\mu A$ (l.OOE-4); to program a different current value, simply change the current variable in line 170 to the required value.
- 4. The Model 194A is programmed for the number of samples (based on the required number computed), sampling rate (166.7µsec), range (32V), function (waveform), data format (no prefix) by lines 230-260. In this case, we are using channel 2 with channel 1 disabled. To use channel 1 instead of channel 2, reverse the CI and C2 commands in these three lines.
- 5. Now that the instrument is ready, the program prompts the operator to turn the potentiometer and then inputs all samples into an array called Reading (lines 310-360).
- 6. The plot routines are then initialized (lines 380-530).
- Z The graph is labelled (lines 550-740).
- 8. Finally, the resistance is calculated from the stored samples, and the deviation from nominal is then plotted (lines 760-860).

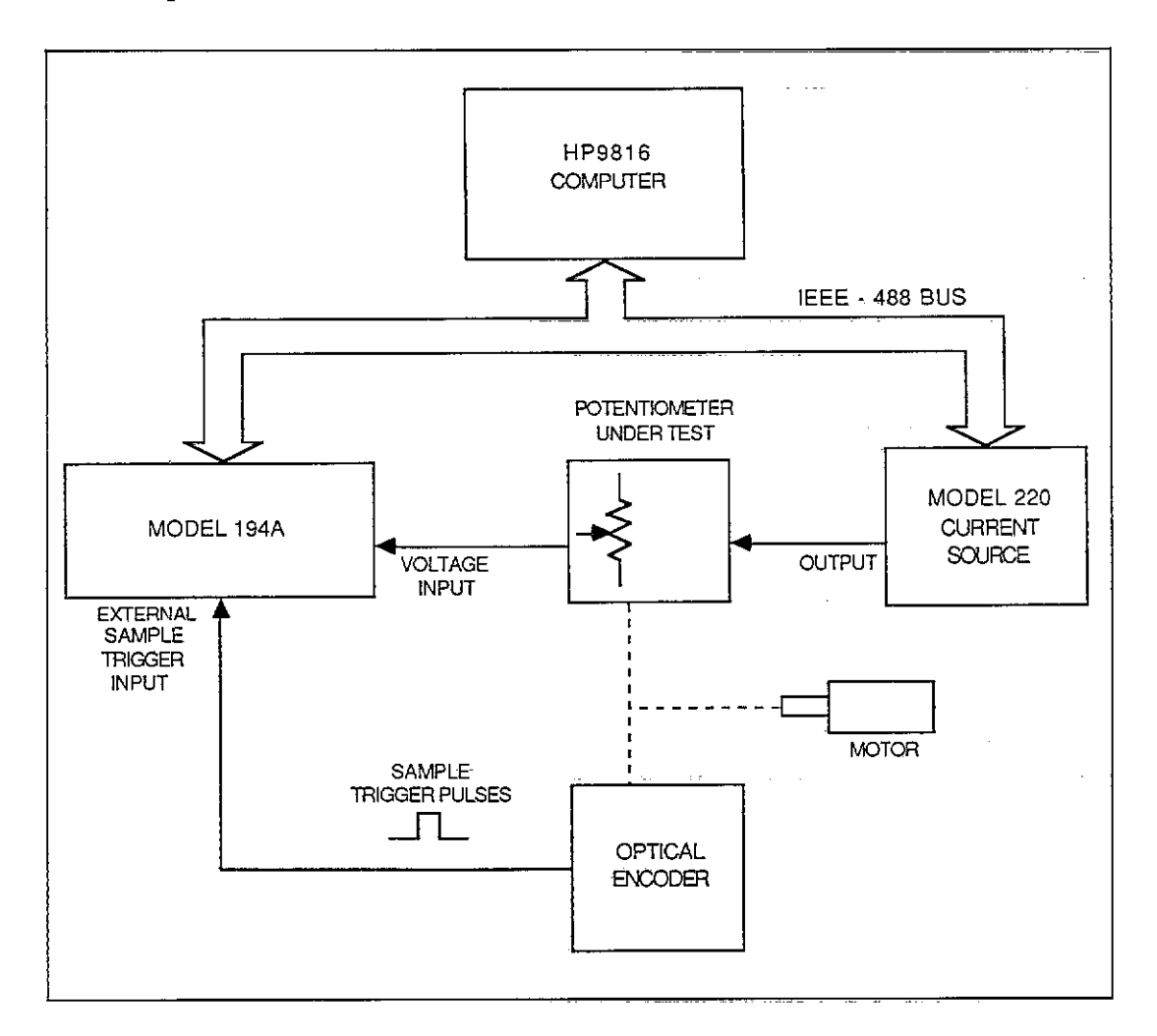

**Figure 17. Potentiometer Test Configuration (Set up for Program 9)** 

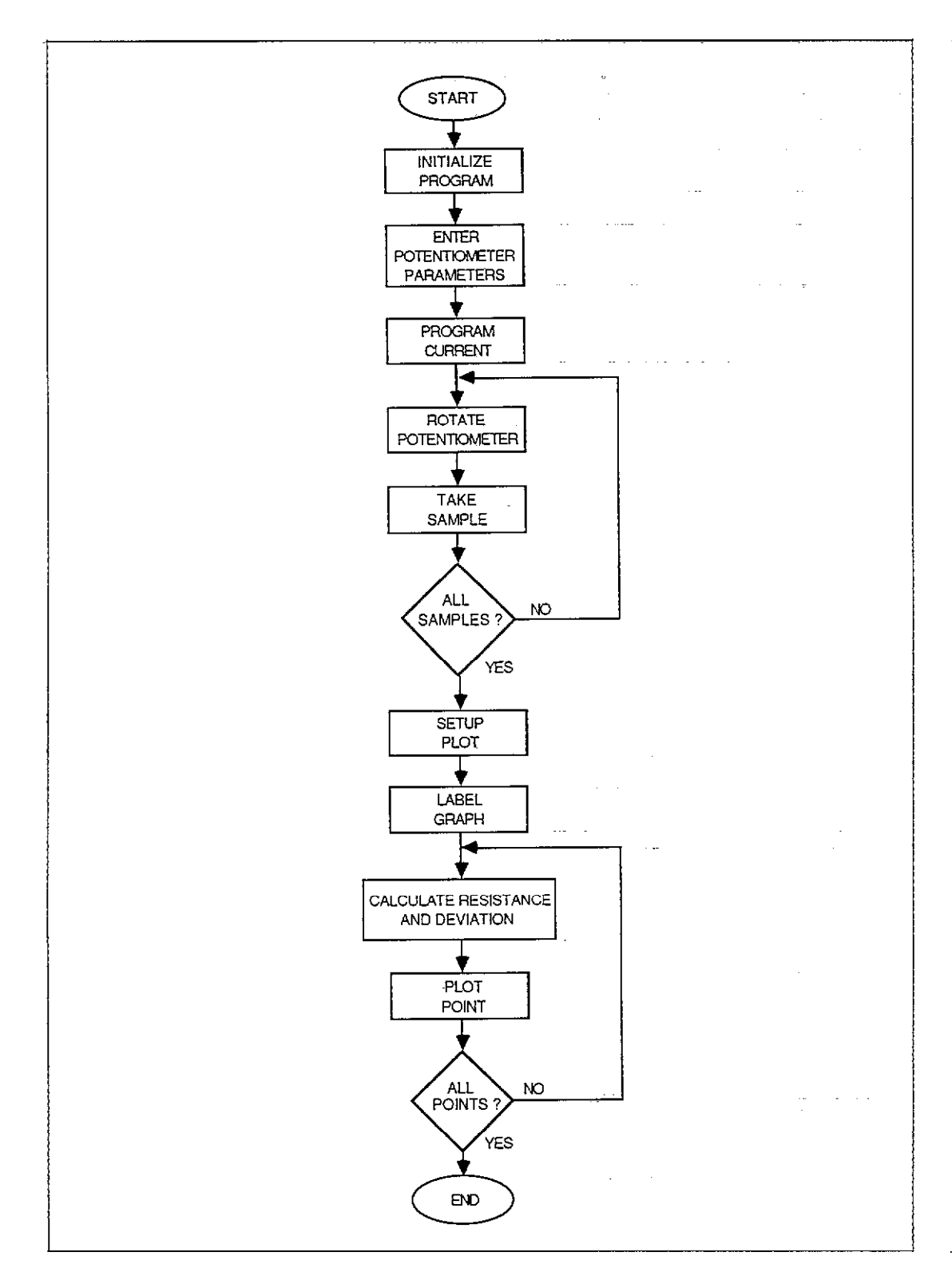

Figure 18. Potentiometer Test Program Flowchart

49

### **RUNNING THE PROGRAM**

- 1. Connect the Model 220 OUTPUT and Model 194A VOLTAGE INPUT to the potentiometer being tested. Both lows should be connected twone end of the potentiometer, and both highs should be connected to the wiper.
- 2. Mount the optical encoder on the potentiometer shaft, and connect the encoder output to the SAMPLE TRIGGER input of the Model 194A through the Model 1942 or similar sample cable. Remember that the encoder must supply TTL-compatible pulses with a duration of greater than 1OOnsec (samples trigger on the rising edge).
- 3. Connect the instruments to the IEEE-488 bus of the controller using suitable cables.
- 4. Be sure that the primary address of the Model 194A is set to 9, and that the Model 220 address is programmed for a value of 12.
- 5. Enter the program into the computer, and check it for errors. If a different current value than  $100\mu$ A is desired, modify line 170 accordingly.
- 6. Rotate the potentiometer to one end~of-its rotation.
- 7. Make sure the ABORT line on the Model 194A is set low (connect the black and white wires on the Model 1942 Sample Cable together).
- 8. Execute the program by pressing the RUN key.
- 9. At the prompts, enter the degree increments (the resolution in degrees of the encoder), the total span of the pot in degrees, and the maximum potentiometer value.
- 10. When prompted to do so, smoothly rotate the potentiometer to- the opposite end of rotation. The instrument will collect samples as the potentiometer is rotated.
- 11. Once data is taken, the readings will be read into the computer array, and the graph will be generated using the voltage data and current source value to compute the resistance. The plot generated shows deviation from nominal ( percent) versus degrees of rotation, as shown in the example of Figure 19. Note that a 20-turn potentiometer was used for this example, yielding a total possible rotation in excess of 6,000 degrees.

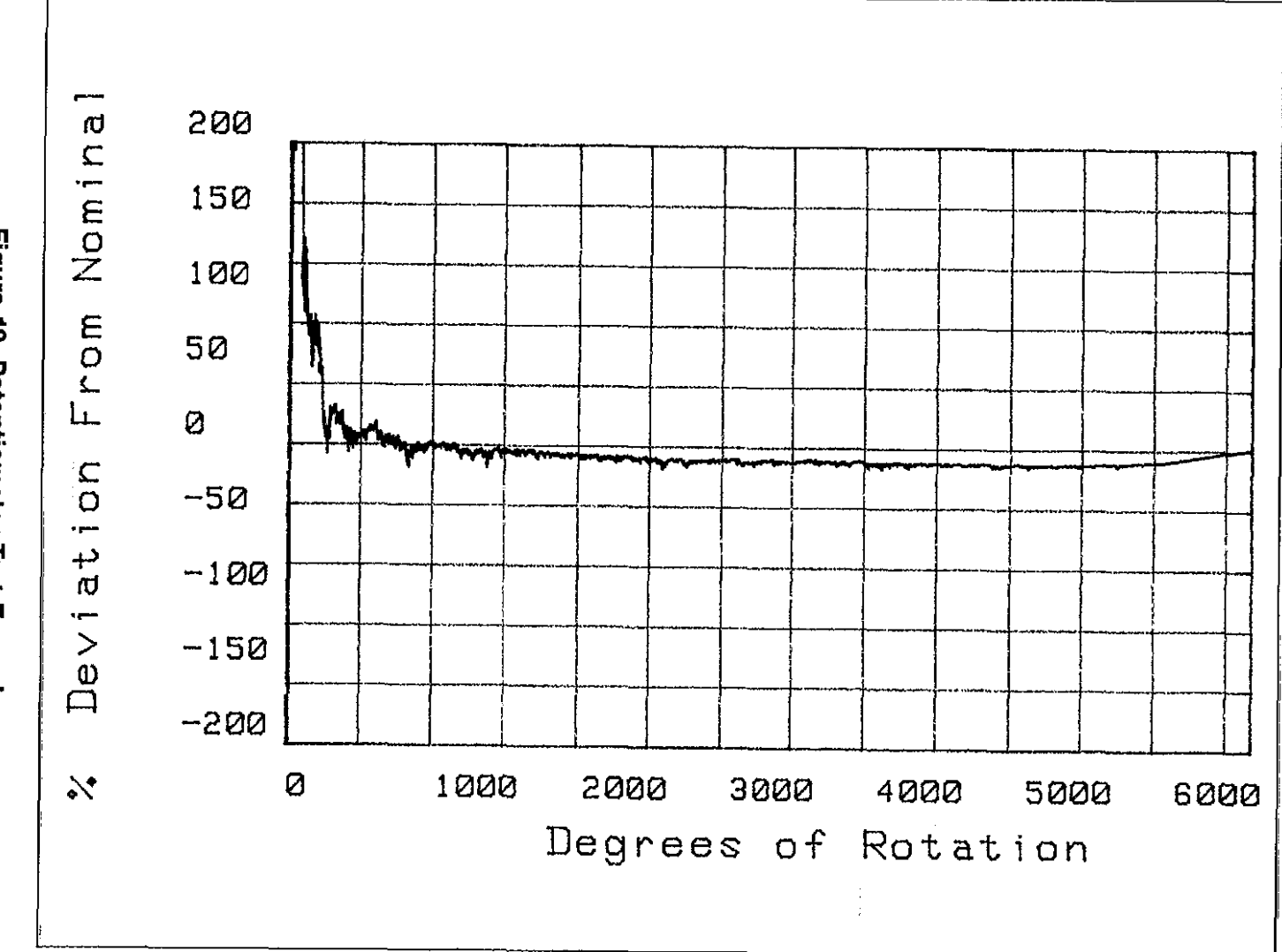

Figure 19. Potentiometer Test Example **Figure 19. Potentiometer Test Example** 

51

#### Program 9. Potentiometer Test

10 Initalize\_prom: ! Clear graphics display GCLEAR 20 OUTPUT KBD: CHR\$(255)&CHR\$(75) ) Clear screen 30 ASSIGN @M220 TO 712 I Assign I/O path name to 220 40 50 ASSIGN @M194 TO 709 P Assign I/O path name to 194A ! Return 194A to a known state CLEAR @M194 50 DIM Reading(10000) **1 Dimension reading** 70 PRINT "ENTER THE NUMBER OF DEGREES BETWEEN EACH READING" 80 i Input degree INPUT Degree 50 PRINT "ENTER THE TOTAL NUMBER OF DEGREES OF SPAN"  $1001$ **1** Input Degree total  $110$ INPUT Degree\_total and the control PRINT "ENTER MAX RESISTANCE OF-POT IN OHMS" ナウガ ! Input resistance 130 **INPUT Resistance** i Calculate number of samples 140 Samples=Degree\_total/Degree OUTPUT KBD; CHR\$(255)&CHR\$(75) **Clear screen**  $150$ 160 Set\_up\_220:1 <sup>5</sup> Define test current value  $Current = 1.00E - 4$ 170 Put 220 in remote mode REMOTE @M220 180 OUTPUT @M220;"I"&VAL\$(Current)&"V60FiX" | Program 220 for voltage, 190  $\sim 10^{-1}$ current and operate mode. 200 210 Setup\_194a: ! ! Put 194A in remote mode 220 REMOTE @M194 OUTPUT @M194; "C1I7X" ! Turn off channel 1 230 OUTPUT @M194;"C2S0.1.667E-4N0."&VAL\$(Samples)&"X"! Program channel 2 for 240 f rate and samples 250 I Program channel 2 for prefix and OUTPUT @M194; "CZXG1R3F0B0T27X" 260 suffix off,32V range, waveform 270  $\mathbf{1}$ . . mode, clear waveform output and 280  $\mathbf{I}$ single arming continuous trigger. 250 300 Buffer\_fill:! PRINT "TURN POT" ! Prompt to start turning pot 310 ! Define number of readings 320 FOR Count=1 TO Samples ! Controller will wait for buffer to 330  $\mathbf{1}$  $f111$ 340 350 ENTER 709: Reading(Count) 1 Get 194A reading and put into array NEXT Count ! Repeat for next reading 360 370 Setup\_piot:1 l'Turn graphics display on GRAPHICS ON 380 390 QUTPUT KBD: CHR\$(255)&CHR\$(75) **Clear** screen I Set graphic variables to default 400 GINIT PLOTTER IS 702, HPGL"  $410$ ! Select plotting device I Set character size 420 CSIZE 7 I Move pen 430 **MOVE 5.90** LABEL " Model 194A Potentionater Test" | Draw label 440 CSIZE 4 ! Set character size 450 MOVE 40,10 ! Move pen 460 470 LABEL "Degrees of Rotation" . ! Draw label I Move pen 480 MOVE 5.15 I Select degrees as unit of measure 490 **DEG** ..... ( Define angle at which label is drewn. 500 LDIR 90 LABEL "% Deviation From Nominal" **Draw label** 510 VIEWPORT 20.100.20.70 ! Define area 520 I Draw grid 530 GRID 10,10,0,50,1,1,1 540 Label\_axis: f 550 WINDOW 0, Degree\_total, -200, 200 7 Define current unit of measure 560 CLIP OFF ! Disable soft clip limit 570 580 CSIZE 3 ! Set character size FOR Label\_x=0 TO Degree\_total STEP-1000 [ Label X axis at 1000 degree 590

### Program 9. Potentiometer Test (Cont.)

J

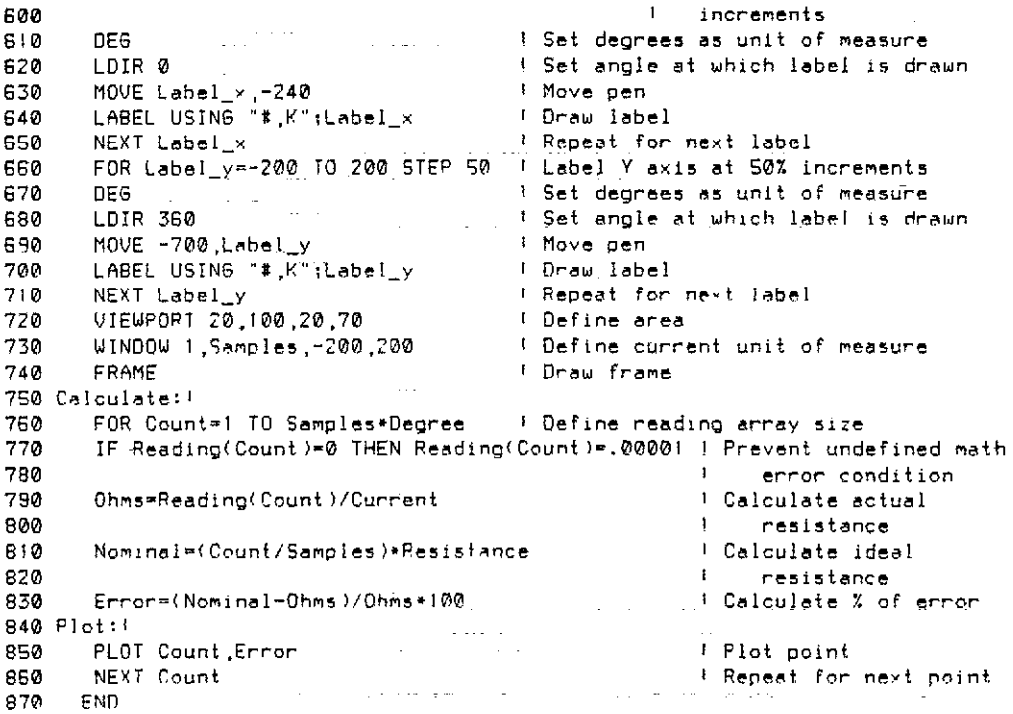

 $\bar{\psi}$  .

## <span id="page-50-0"></span>**GENERATING BUS TIME INFORMATION**

### **PROGRAMMING CONCEPTS**

- Factors that affect trigger to SRQ times.
- Demonstrating measurement of trigger to SRQ times.
- Summarizing typical GET trigger to SRQ times.

### **PROGRAMMING CONSIDERATIONS**

The time it takes for a reading to be completed after the instrument is triggered is an important consideration, especially in time-critical situations. A common yardstick used to measure this time period is the duration between the trig generated by the instrument, as shown in Figure 20 er stimulus and a reading done SRQ 0. Note that the duration between the trigger is the sum of the measurement time and the reading processing time, as we will now discuss.

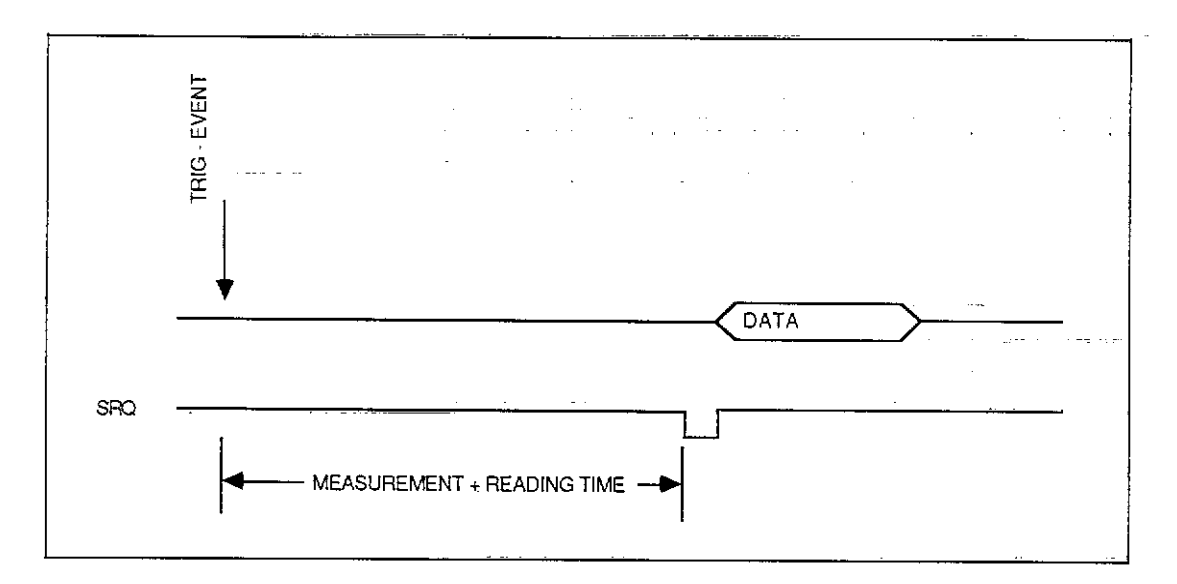

**Figure 20. Basic Time Interval Between Trigger and SRQ** 

The measurement time depends solely on the programmed number of samples and the sampling rate. For example, with a sampling interval of  $1\mu$ sec and 1000 sample, the measurement time is 1msec (1µsec X 1000 = 1msec). The reading processing time is primarily due to software overhead, and it depends on the selected math function as well as the number ofsamples in the measurement; Other time periods such as trigger response times do enter into the equation, but they are usually small enough to be negligible, and can be ignored for all practical purposes.

A common operational condition is to trigger the Model 194A with GET (Group Execute Trigger), and then wait until the instrument generates an SRQ as shown in Figure 21. (For simpler situations, the controller can simply wait until the SRQ occurs; but more complex situations require interrupt SRQ processing.) Here, the time interval is defined as the period from when the GET trigger is completed until the time that-SRQ is set low by the instrument when the reading is completed.

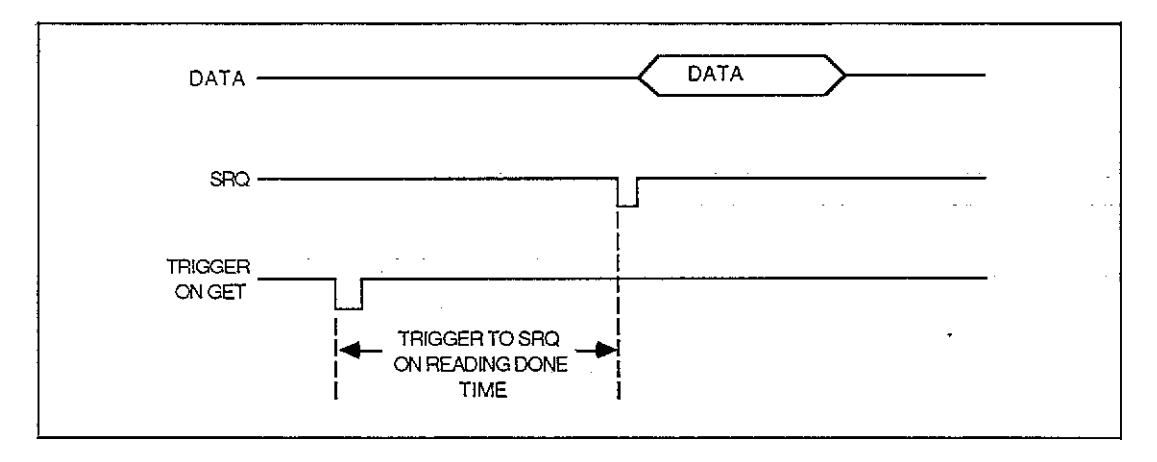

**Figure 21. Simplified GET-to-SRQ Interval** 

In order to accurately measure GET-to-SRQ times, it is necessary to monitor the ATN, DAV, and SRQ lines with a logic analyzer. Figure 22 shows typical waveforms for triggering the unit with GET and waiting for a reading done SRQ. Note that the presence of GET is detected by monitoring the DAV line, as activity on this line indicates that bytes are being sent-over the data lines (one byte per spike). In this case, three spikes are evident: one each for the listen address, GET command byte, and UNL command.

Once the instrument receives the GET, it will initiate a measurement, take all samples in that measurement, process the reading, and then generate the SRQ. Typically, the instrument will also be serial polled (to verify the reason for the SRQ), and this activity is also shown on the ATN and DAV lines in Figure 22.

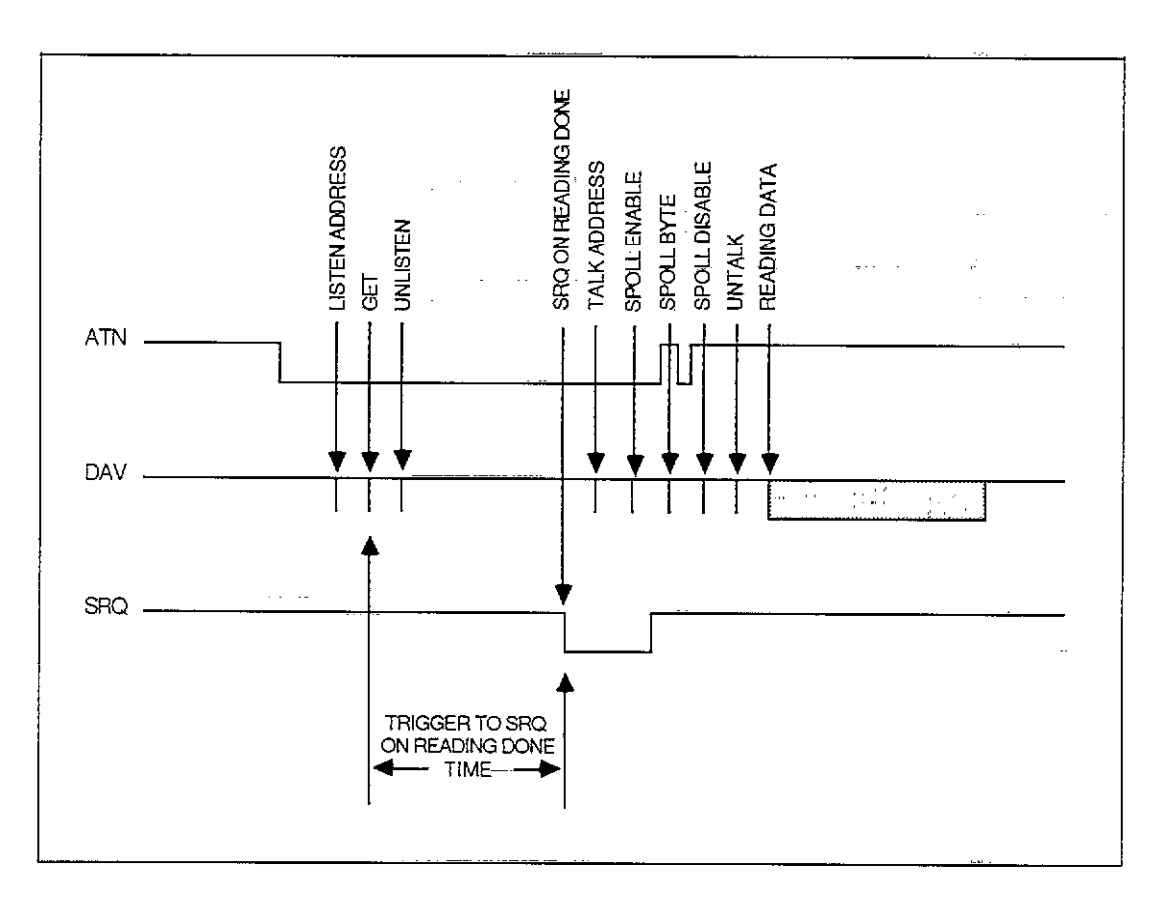

**Figure 22. GEFto-SRQ Times Showing Serial Poll and Data Transfer** 

### **PROGRAM OPERATION**

Program 10 is a typical program that can be used to generate GET to reading done SRQ times. Figure 23 is a flowchart of the program. Typical times for various sampling rates, measurement-durations, and math functions are summarized in Table 3..

Program 10 operates as follows:

- 1. The program first dimensions variables, assigns I/O paths, and places the instrument in remote (lines 20-50).
- 2. Next, the Model 194A is serial polled in order to clear out any pending SRQ (line 60).
- 3. The user is then prompted to enter the desired command, and the instrument is then programmed accordingly (lines 80-111). Note that channel 2 is disabled, and channel 1 is programmed for the 320mV range (R1), SRQ on reading done (M8), and the continuous, GET mode (T2).
- 4. The instrument is then triggered by sending GET (line 130), and the program enters a loop to wait for the SRQ to occur (lines 150 and 160).
- 5. Once the SRQ is detected, the Model 194A is serial polled (line 170), and a data string is requested and displayed along with the serial poll byte (lines 190 and 200).
- 6. The program then loops back (line 210) to repeat the trigger, SRQ, serial, data display process. The loop repeats indefinitely to allow the bus lines to be analyzed properly.

57

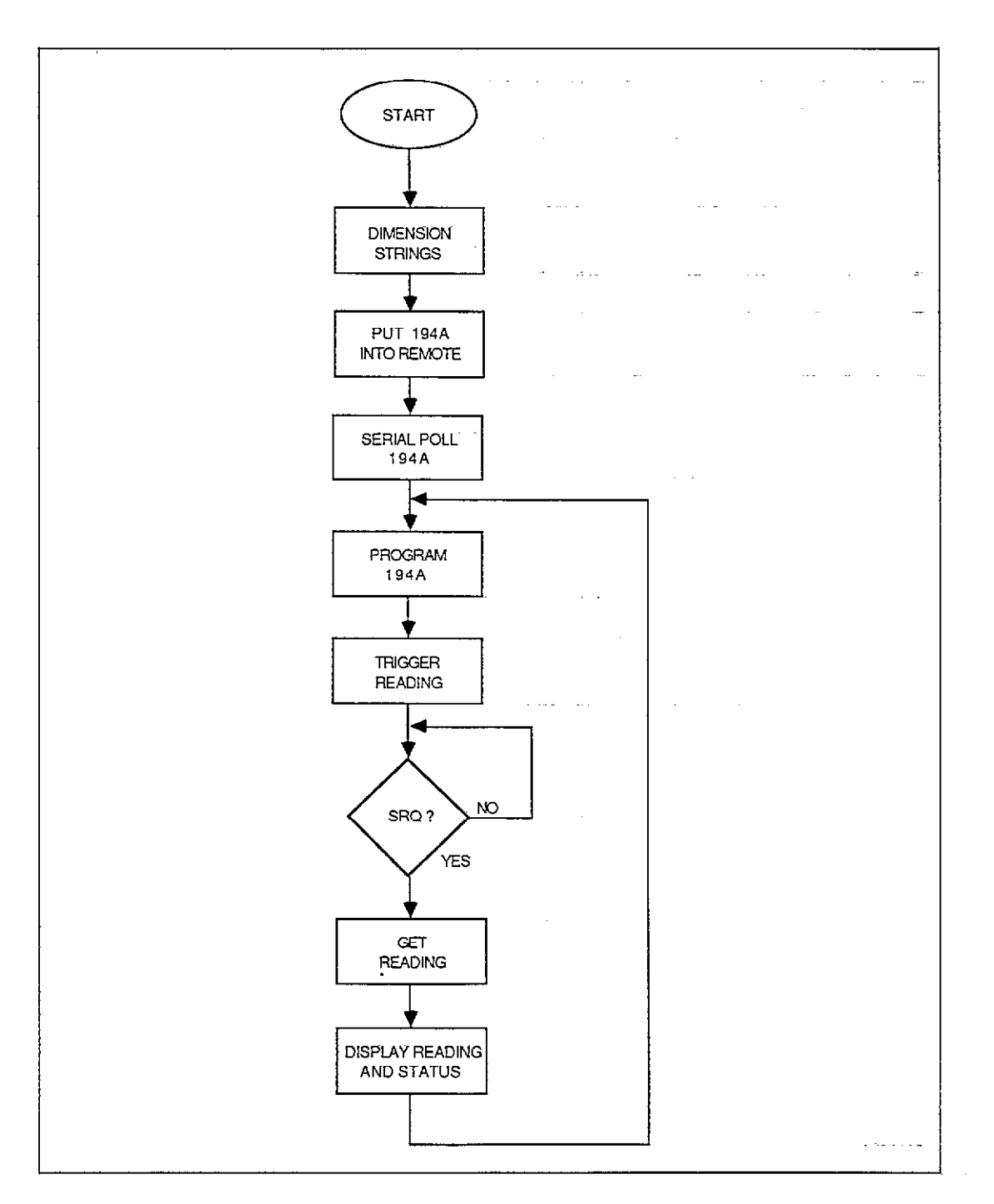

**Figure 23. Program 10 Flowchart** 

 $\sim 10^{-7}$ 

 $\bar{z}$ 

 $\cdots$ 

المتحدث والمستحدث والمتناد المتحدث والمتحدث

 $\hat{\boldsymbol{\beta}}$ 

| Sample<br>Interval | $#$ of<br><b>Samples</b> | Math<br>Function | Trigger to<br>SRQ on<br>Reading<br>Done | Sample<br>Interval | $\#$ of<br><b>Samples</b> | Math<br>Function                   | Trigger to<br>SRQ on<br>Reading<br>Done |
|--------------------|--------------------------|------------------|-----------------------------------------|--------------------|---------------------------|------------------------------------|-----------------------------------------|
|                    |                          |                  |                                         |                    |                           |                                    |                                         |
| $1\mu\mathrm{s}$   | 1000                     | <b>AVERAGE</b>   | 136ms                                   | $10\mu s$          | 100                       | <b>AVERAGE</b>                     | 24ms                                    |
| $1 \mu s$          | 1000                     | TRms             | 255ms                                   | $10\mu s$          | 100                       | TRms                               | 143ms                                   |
| $1 \mu s$          | 1000                     | $+PEAK$          | 59.5ms                                  | $10\mu s$          | 100                       | $+$ PEAK                           | 15ms                                    |
| 1µs                | 1000                     | $-PEAK$          | 59.5ms                                  | $10\mu s$          | 100                       | $-PEAK$                            | 15ms                                    |
| 1µs                | 1000                     | $P-P$            | 59,5ms                                  | $10\mu s$          | 100                       | P-P                                | 15ms                                    |
| $1\mu\mathrm{s}$   | 1000                     | STD DEV          | 337ms                                   | $10\mu s$          | 100                       | STD DEV                            | 153ms                                   |
| $1\mu s$           | 1000                     | IΝT              | 156ms                                   | $10\mu s$          | 100                       | $\mathbf{I} \mathbf{N} \mathbf{T}$ | 44.4 <sub>ms</sub>                      |
| $1 \mu s$          | 100                      | AVERAGE          | 23ms                                    | $100\mu s$         | 1000                      | AVERAGE                            | 248ms                                   |
| $1\mu\mathrm{s}$   | 100                      | TRms             | 145ms                                   | $100\mu s$         | 1000                      | TRms                               | 347ms                                   |
| $1\mu\mathrm{s}$   | 100                      | $+PEAK$          | 14ms                                    | $100\mu s$         | 1000                      | $+PEAK$                            | 154ms                                   |
| $1 \mu\text{s}$    | 100                      | $-PEAK$          | 14ms                                    | $100\mu s$         | 1000                      | $-PEAK$                            | 154ms                                   |
| $1\mu\mathrm{s}$   | 100                      | $P-P$            | 14ms                                    | $100\mu s$         | 1000                      | P-P                                | 154ms                                   |
| $1\mu$ s           | 100                      | <b>STD DEV</b>   | 153ms                                   | $100\mu s$         | 1000                      | STD DEV                            | 425ms                                   |
| $1 \mu s$          | 100                      | IΝT              | 44ms                                    | $100\mu s$         | 1000                      | INT                                | 249ms                                   |
| $10\mu s$          | 1000                     | <b>AVERAGE</b>   | 139ms                                   | $100\mu\mathrm{s}$ | 100                       | AVERAGE                            | 32.8ms                                  |
| $10\mu\mathrm{s}$  | 1000                     | TRms             | 258ms                                   | $100 \mu s$        | 100                       | TRms                               | 151.5ms                                 |
| $10\mu s$          | 1000                     | $+{\rm PEAK}$    | 65ms                                    | $100 \mu s$        | 100.                      | $+PEAK$                            | 23.8ms                                  |
| $10\mu s$          | 1000                     | $-PEAK$          | 65ms                                    | $100 \mu s$        | 100                       | $-PEAK$                            | 238ms                                   |
| $10\mu s$          | 1000                     | $P-P$            | 65ms                                    | $100\mu s$         | 100                       | $P-P$                              | 23.8ms                                  |
| $10\mu s$          | 1000                     | <b>STD DEV</b>   | 335ms                                   | $100 \mu s$        | 100                       | STD DEV                            | 161.5ms                                 |
| $10\mu s$          | 1000                     | <b>INT</b>       | 157ms                                   | $100 \mu s$        | 100                       | IΝT                                | 53.4ms                                  |

**Table 3. Typical GET to SRQ on Reading Done Times** 

### **RUNNING THE PROGRAM**

- 1. Connect a logic analyzer to the ATN, DAV, and SRQ lines, and set up the analyzer to view bus information.
- 2. Enter the program into the computer.
- 3. Execute the program by pressing the RUN key.
- 4. At the prompt, enter the desired sample rate, number of samples, and math function in command form. For example, to program a rate of  $1\mu$ sec,  $1000$  samples, and the average math function enter the following: "S0,1E-6N0,1000,  $\dot{H}$ " Note that it is not necessary to include the X character as the program will add it to the string when it is sent to the instrument (you must use quotes, however because of the commas).
- 5. A reading will then be triggered, and the program will wait for the SRQ on reading done to occur The instrument will be serial polled and asked to send a reading, after which both will be displayed on the computer CRT. The loop will be repeated indefinitely, allowing you to use the logic analyzer to measure trigger to SRQ times.

### Program 10. Test Program for Measuring Trigger to SRQ on Reading Done

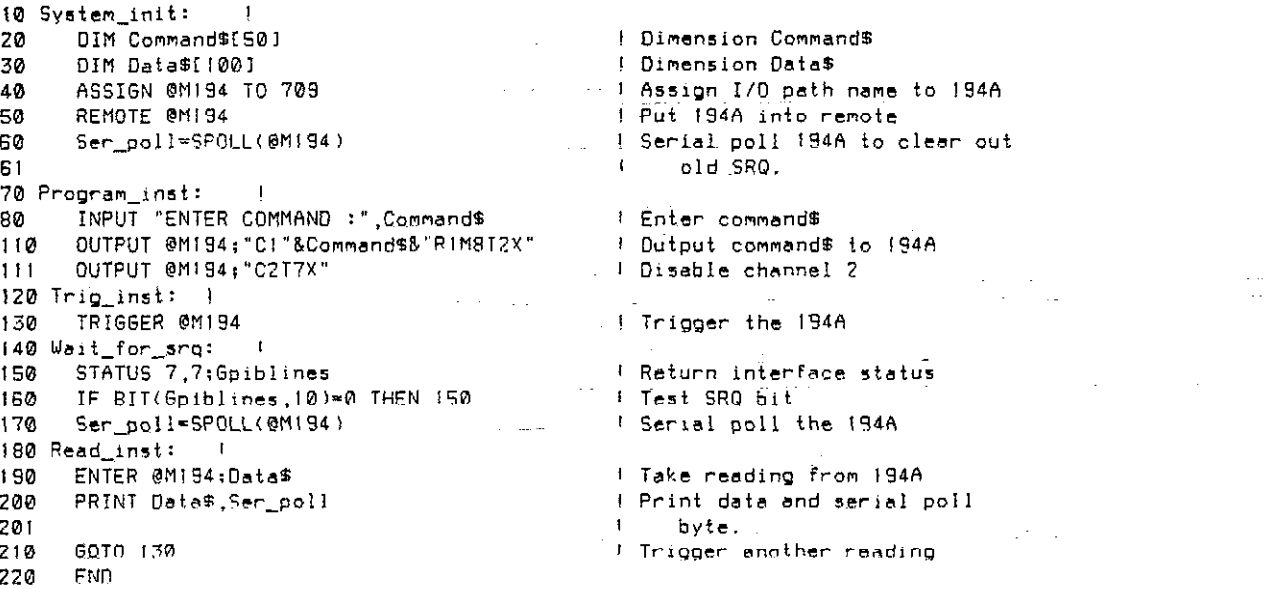

 $\cdot$ 

## **APPENDIX A**  Device-Dependent Commands

<span id="page-56-0"></span>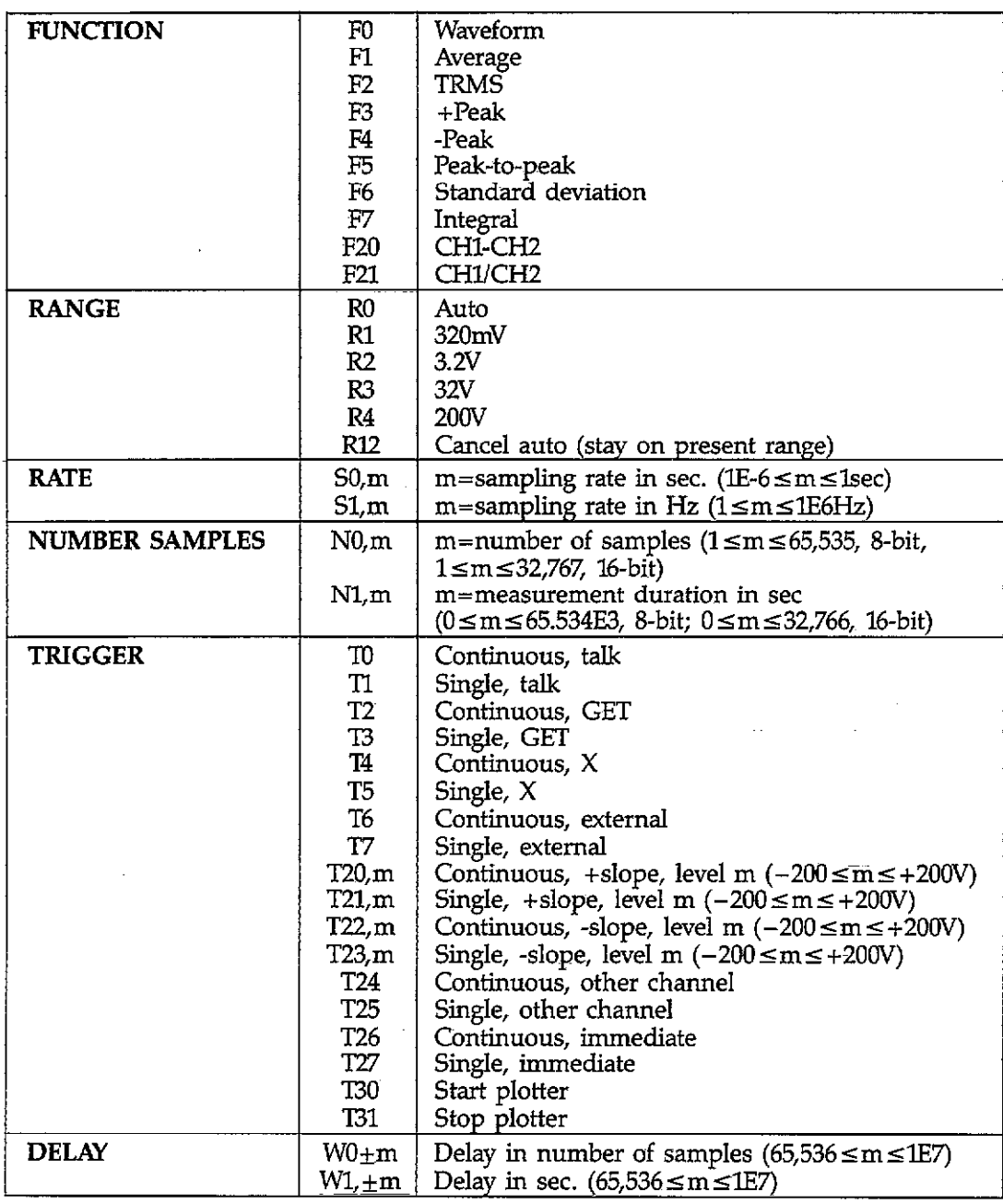

NOTE: The following characters may be used as a delimiter in place of comma:  $\alpha \neq \beta$  %  $\wedge \alpha$  ( ) =  $\wedge$   $\vee$   $\leq$   $>$   $\therefore$   $\vee$  Space

 $\beta$  ,  $\beta$  , and  $\beta$  ,  $\beta$ 

### **Device-Dependent Command Summary (Cont.)**

<u> The Communication of the Communication of the Communication of the Communication of the Communication of the Communication of the Communication of the Communication of the Communication of the Communication of the Commun</u>

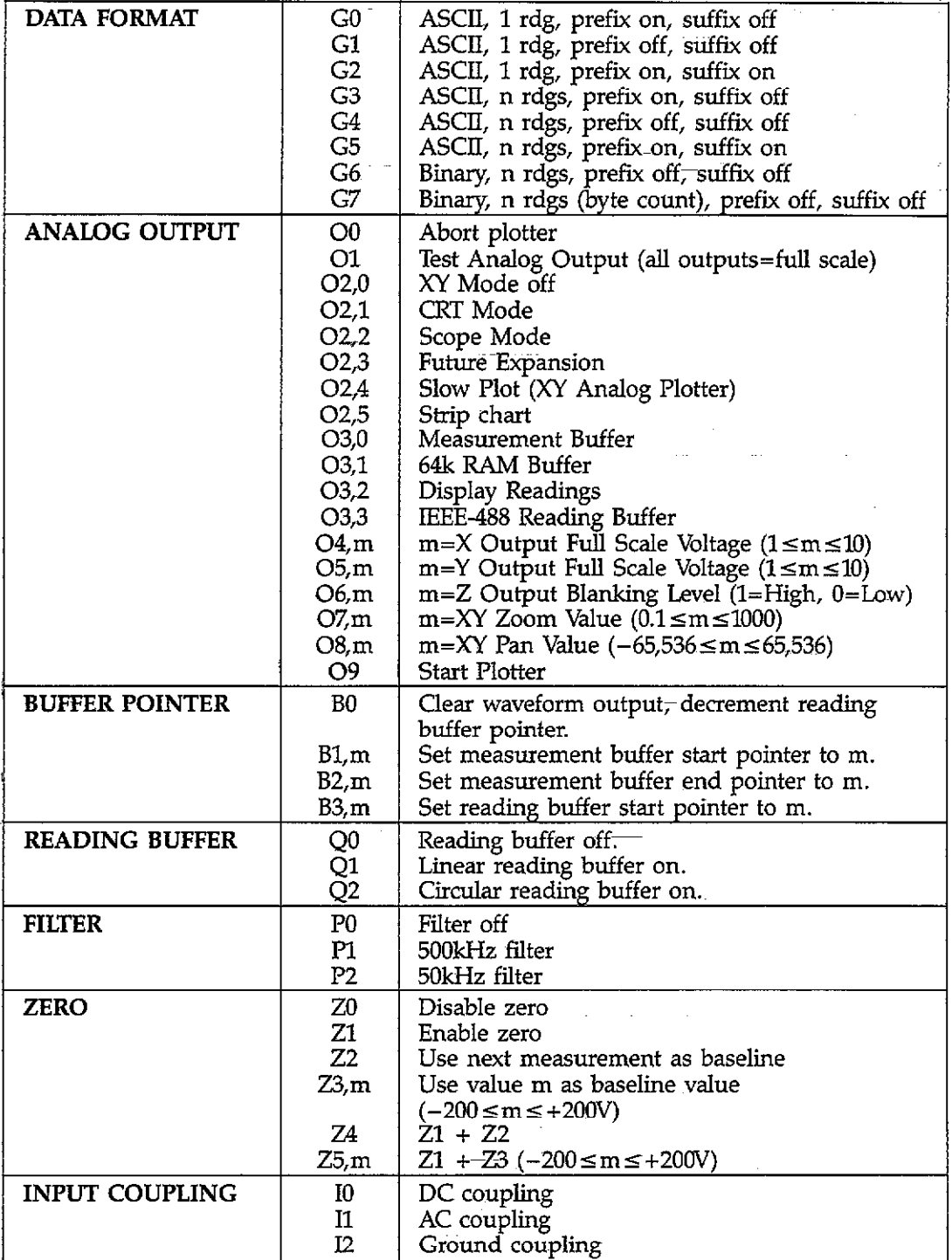

 $\bar{z}$ 

 $\bar{\omega}$  .

. . . .

 $\bar{z}$ 

### **Device-Dependent Command Summary (Cont.)**

 $\boldsymbol{z}$ 

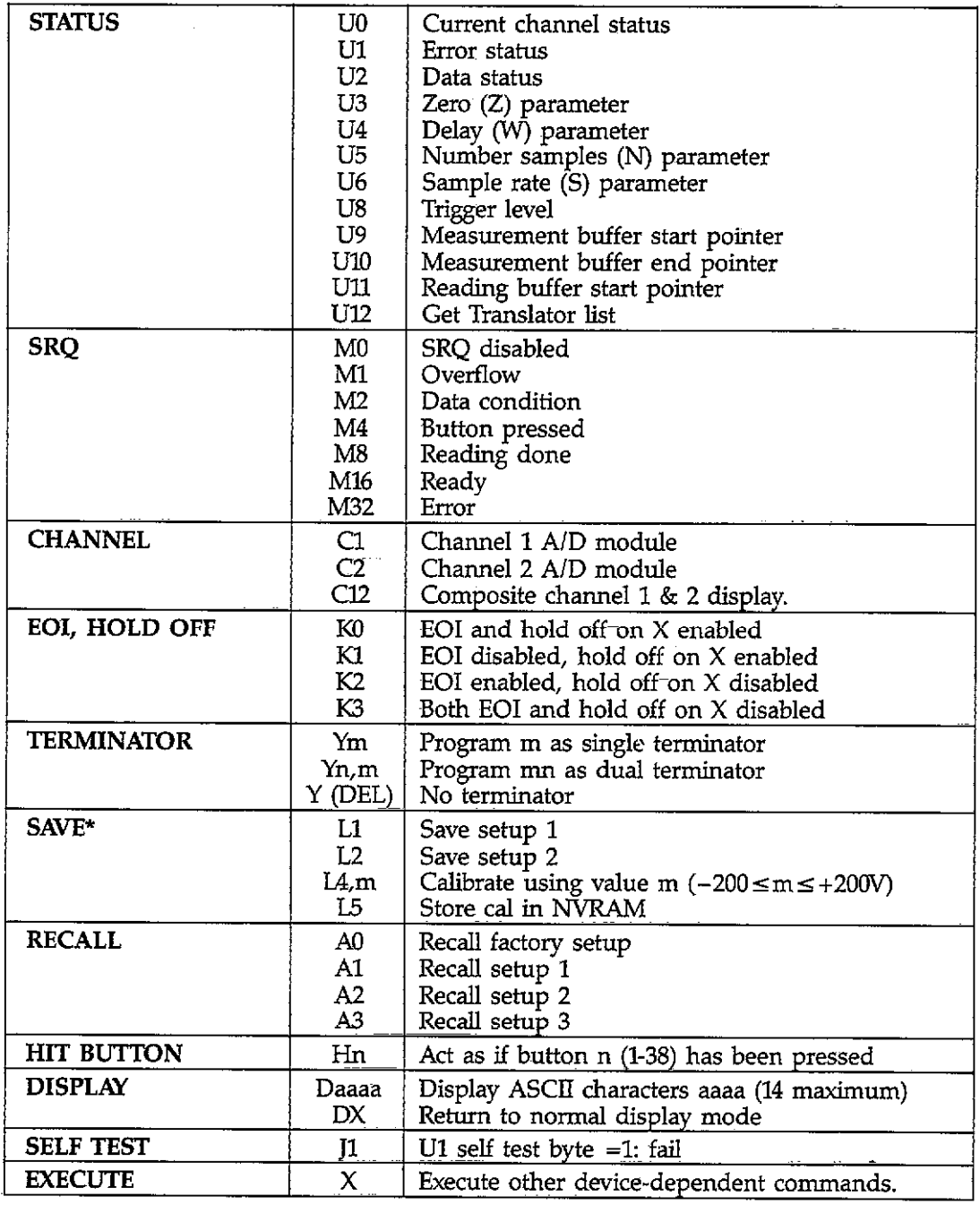

\*m parameter is in microvolts.

 $\sim$ 

and a straightforward and

 $\sim$   $\sim$ 

## **APPENDIX B** Data Formats

<span id="page-59-0"></span>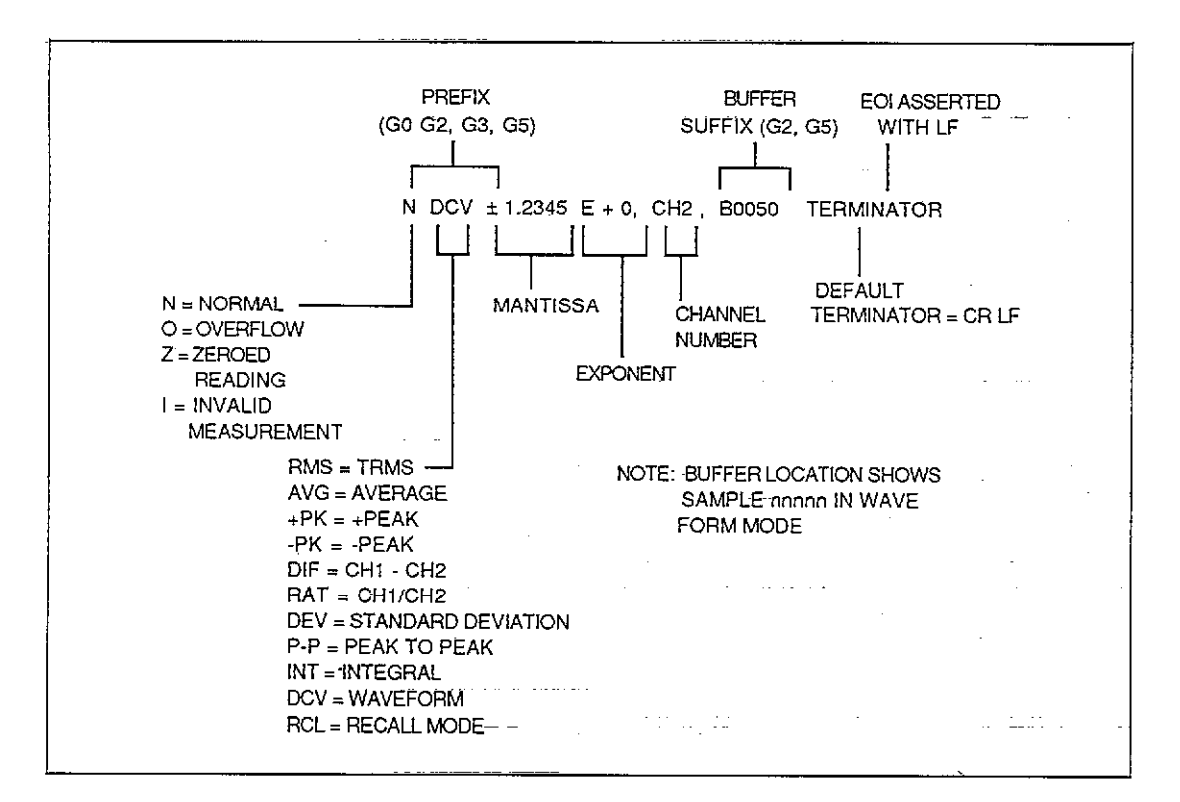

Figure B-1. ASCII Data Format (G0 to G5)

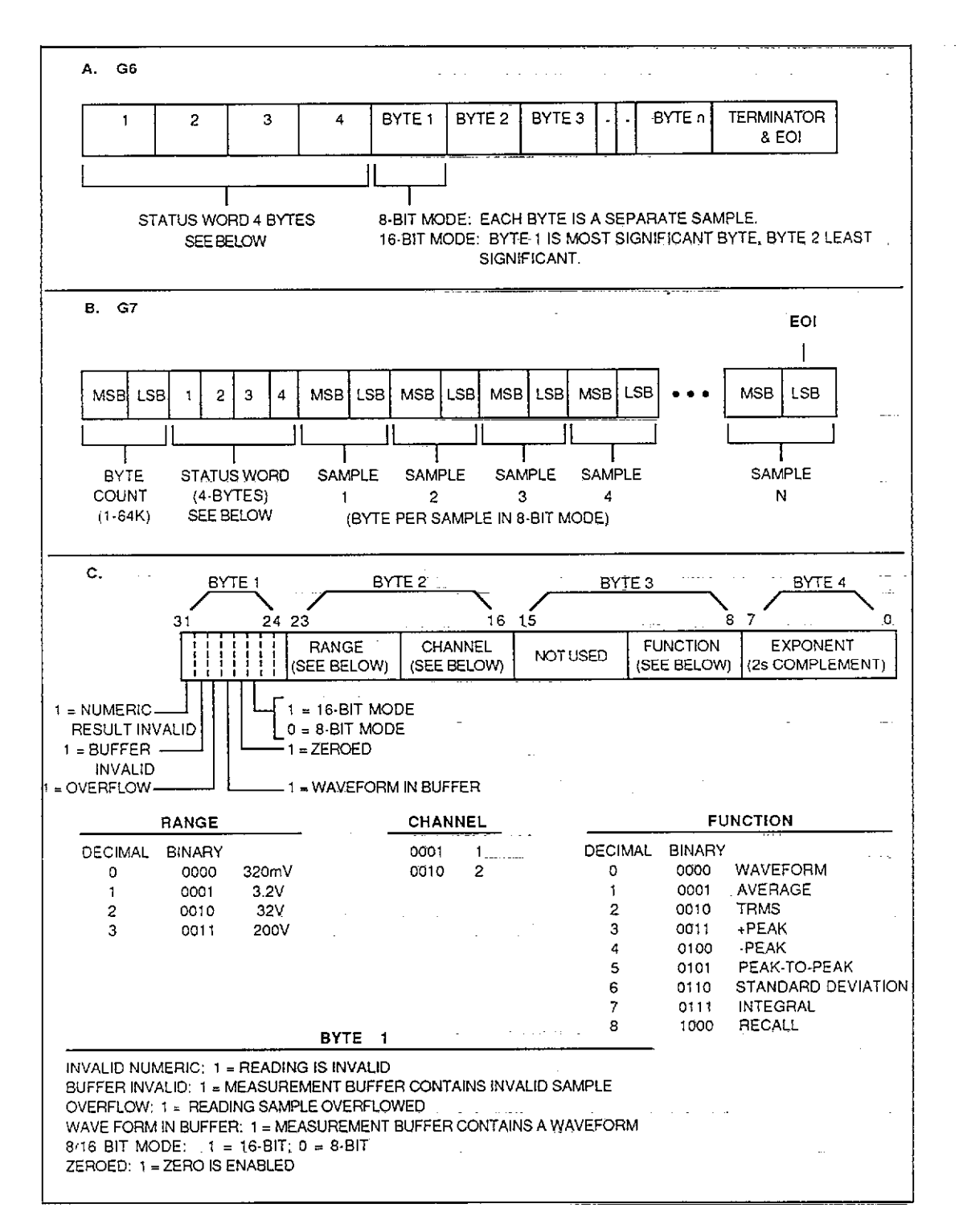

**Figure B-2. Binary Data Formats** 

فالقادات فالمال

 $\mathcal{L}^{\mathcal{L}}(\mathcal{A})$  ,  $\mathcal{L}^{\mathcal{L}}(\mathcal{A})$  ,  $\mathcal{L}^{\mathcal{L}}(\mathcal{A})$ 

in kacamatan ing Kabupatèn Ing

 $\mathcal{A}$  is a set of  $\mathcal{A}$  . In the  $\mathcal{A}$ 

## **APPENDIX C Status Words and SRQ Format**

<span id="page-61-0"></span>

|                              |                                    | 194 Fan Ron Ton Po Zo Ko Han in An Lo On Go Jon Con Mann Yononan TERMINATOR |
|------------------------------|------------------------------------|-----------------------------------------------------------------------------|
| MODEL NUMBER (194)           | <b>BUTTON PRESSED (Hnn)</b>        | DATA FORMAT (Gn)                                                            |
| <b>FUNCTION (Fnn)</b>        | 00=NONE                            | 0=ASCII, PREFIX ON, SUFFIX OFF, 1RDG                                        |
|                              | 01=ZERO                            | 1=ASCII, PREFIX OFF, SUFFIX OFF, IRDG                                       |
| 00 = WAVEFORM                | $02 =$ FILTER                      | 2=ASCII, PREFIX ON, SUFFIX ON, 1RDG*                                        |
| 01-AVERAGE*                  | 03=TRIGGER                         |                                                                             |
| 02=TRMS                      |                                    | 3=ASCII, PREFIX ON, SUFFIX OFF, n RDGS                                      |
| $03 = +PEAK$                 | 04=SGL/CONT                        | 4=ASCII, PREFIX OFF, SUFFIX OFF, n RDGS                                     |
| 04 = - PEAK                  | 05=SOURCE                          | 5=ASCII, PREFIX ON, SUFFIX ON, n RDGS                                       |
| 05=PEAK TO PEAK              | $---06=DELAY$                      | 6=BINARY, PREFIX OFF, SUFFIX OFF                                            |
| 06=STANDARD DEVIATION        | 07=SLOPE                           | 7=BINARY, PREFIX OFF, SUFFIX OFF, BYTE                                      |
| 07–INTEGRAL                  | 08=LEVEL                           | COUNT                                                                       |
|                              | 09=SCAN                            |                                                                             |
| 20=CH1-CH2                   | $10 = CPLG$                        | SELF TEST (Jnn)                                                             |
| 21=CH1/CH2                   | 11=SAMPLES                         | CODE/MEANING                                                                |
| RANGE (Rnn)                  |                                    | 00=NO ERROR                                                                 |
| 00=AUTO*                     | $12 = RATE$                        | 01=SELFTEST COMPLETE, NO ERROR (GOES                                        |
|                              | 13=LOCAL                           | TO 00 ON UO READ)                                                           |
| $01 = 320$ mV                | 14=CHANNEL                         | 02=NOT USED                                                                 |
| 02=3.2V                      | $15 = \text{AUTO}$                 | 03=NOT USED                                                                 |
| 03=32V                       | $16 =$ $\rightarrow$               |                                                                             |
| 04=200V                      |                                    | 04=NOT USED                                                                 |
| 12=CANCEL AUTO               | $\cdots$ 17=4                      | 05=NOT USED                                                                 |
|                              | $18 = SHIFT$                       | 06=NOT USED                                                                 |
| TRIGGER (Tnn)                |                                    | 07=NOT USED                                                                 |
| 00=CONTINUOUS, TALK          | 19 = RECALL                        | 08=RAM ERROR ON MOTHERBOARD                                                 |
| 01=SINGLE, TALK              | $20 = STATUS$                      | 09=ROM ERROR ON MOTHERBOARD                                                 |
| 02=CONTINUOUS, GET           | $21 = ENTER$                       |                                                                             |
| 03=SINGLE, GET               | 22=CANCEL                          | 1X = A/D ERROR ON CH1 (SEE TABLE BELOW                                      |
| 04=CONTINUOUS, X             | 23=FREQ/TIME                       | FOR X MEANING)                                                              |
|                              | $24 - 7$                           | 2X=A/D ERROR ON CH2 (SEE TABLE BELOW                                        |
| 05=SINGLE, X                 | $25 = 4$                           | FOR X MEANING)                                                              |
| 06=CONTINUOUS, EXTERNAL      | $26 = 1$                           | A/D ERROR CODES                                                             |
| 07=SINGLE, EXTERNAL          |                                    |                                                                             |
| 20=CONTINUOUS, +SLOPE        | $27 = 8$                           | 0=NOISY A/D                                                                 |
| 21=SINGLE, +SLOPE            | $-28=5$                            | 1=NOT USED                                                                  |
| 22=CONTINUOUS, —SLOPE        | $29 = 2$                           | 2=INOPERATIVE CAL ADJUSTMENT                                                |
|                              | $-30=9$                            | 3=NOT USED                                                                  |
| 23=SINGLE, -SLOPE            | $31 = 6$                           | 4=NOT USED                                                                  |
| 24=CONTINUOUS, OTHER CHANNEL | $32 = 3$                           | 5=TIMEBASE ERROR                                                            |
| 25=SINGLE, OTHER CHANNEL     | $33 = 0$                           | 6=NOT USED                                                                  |
| 26=CONTINUOUS, IMMEDIATE     |                                    |                                                                             |
| 27=SINGLE, IMMEDIATE         | $-34 = ±$                          | $7 = RAM$ ERROR                                                             |
| 30=START PLOTTING            | $35 = -$                           | CHANNEL (Cnn)                                                               |
| 31=STOP PLOTTING             | $36 = MHz$                         | 01=CHANNEL 1*                                                               |
|                              | $37 - kHz$                         |                                                                             |
| FILTER (Pn)                  | $38 = Hz$                          | 02=CHANNEL 2                                                                |
| $0 =$ OFF*                   |                                    | 12=COMPOSITE CHANNEL                                                        |
| 1=500kHz                     | <b>INPUT COUPLING (In)</b>         | <b>SRQ (Mnnn)</b>                                                           |
| 2=50kHz                      | 0=DC COUPLING*                     | 000=DISABLED*                                                               |
|                              | 1=AC COUPLING                      |                                                                             |
| ZERO (Zn)                    | 2=GROUND COUPLING                  | 001-OVERFLOW                                                                |
| 0=DISABLED*                  |                                    | $002 =$ DATA                                                                |
| 1=ENABLED                    | RECALL SETUP (An)                  | 004=HIT BUTTON                                                              |
| 2=SAVE MEAS                  | 0=FACTORY SETUP*                   | 008=READING DONE                                                            |
|                              | $1 =$ SETUP $1$ *                  | 016=READY                                                                   |
| 3=USE VAL.                   | $2 =$ SETUP 2                      | 032=ERROR                                                                   |
| $4 = 21 + 22$                |                                    |                                                                             |
| $5 = 21 + 23$                | SAVE (Ln)                          | <b>TERMINATOR (Ynnnnnn)</b>                                                 |
| EOI, BUS HOLD OFF (Kn)       | 1=SAVE SETUP 1"                    | nnnnn = Y(ASCII)                                                            |
|                              | 2=SAVE SETUP 2                     | 000000=NO TERMINATOR                                                        |
| 0=EOI, HOLD OFF*             | 4=CALIBRATE USING VALUE            | 013010=CRLF*                                                                |
| 1=NO EOI, HOLD OFF           |                                    |                                                                             |
| 2=EOI, NO HOLD OFF           | 5=STORE CAL IN NVRAM               | <b>TERMINATOR</b>                                                           |
| 3=NO EOI, NO HOLD OFF        | READING BUFFER (Qn)<br>0=DISABLED* | DEFAULT CR LF                                                               |
|                              | 1-LINEAR BUFFER                    |                                                                             |
|                              | 2=CIRCULAR BUFFER,                 | *FACTORY DEFAULT                                                            |
|                              | OVERWRITE                          |                                                                             |

**Figure C-l. UO Status Word Format** 

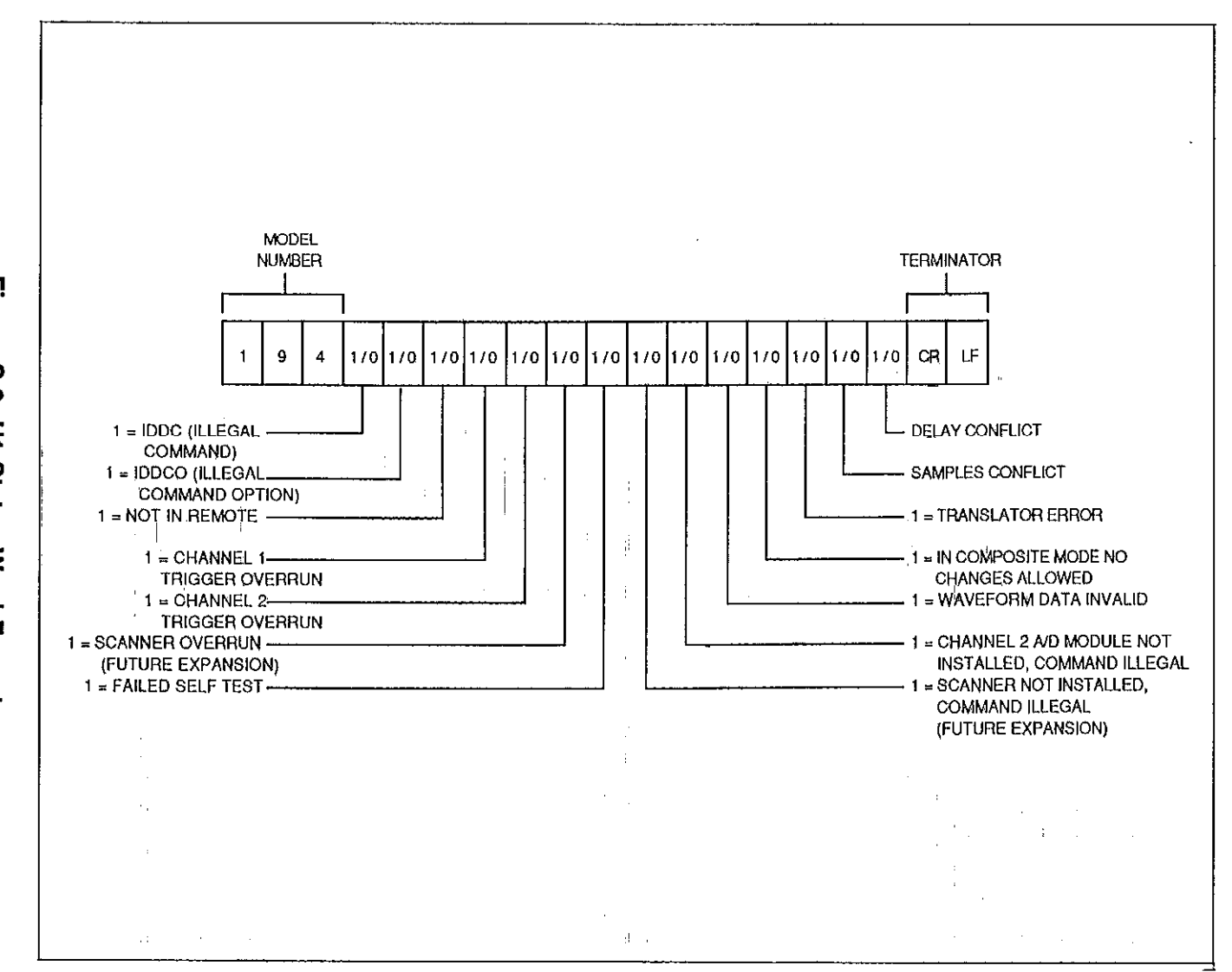

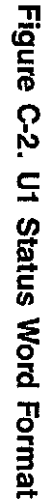

 $C<sub>2</sub>$ 

 $\frac{1}{2}$ 

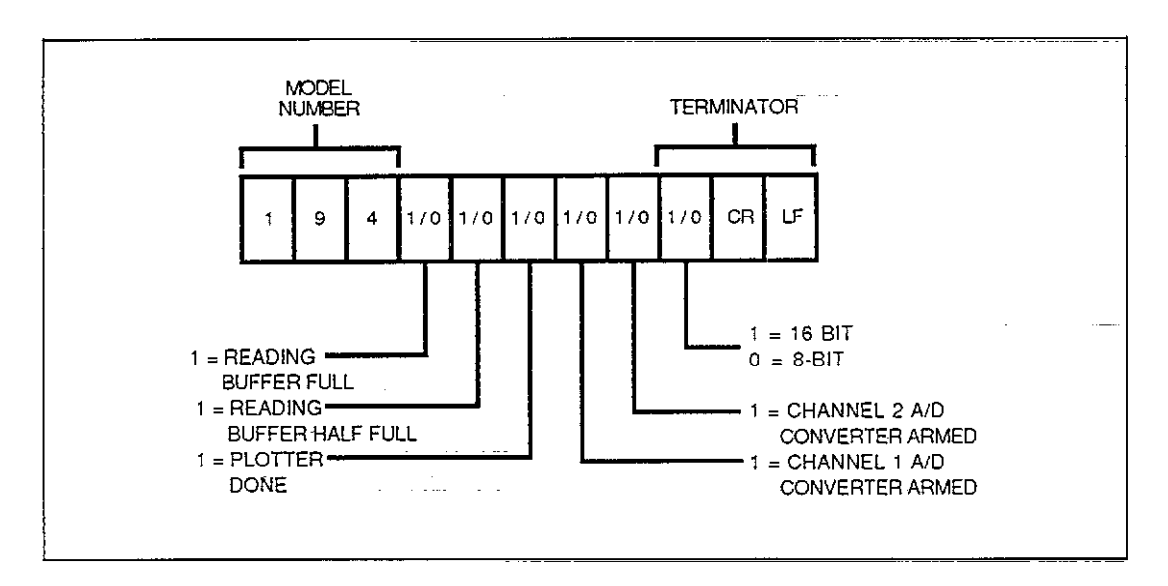

**Figure C-3. U2 Status Word Format (Data Conditions)** 

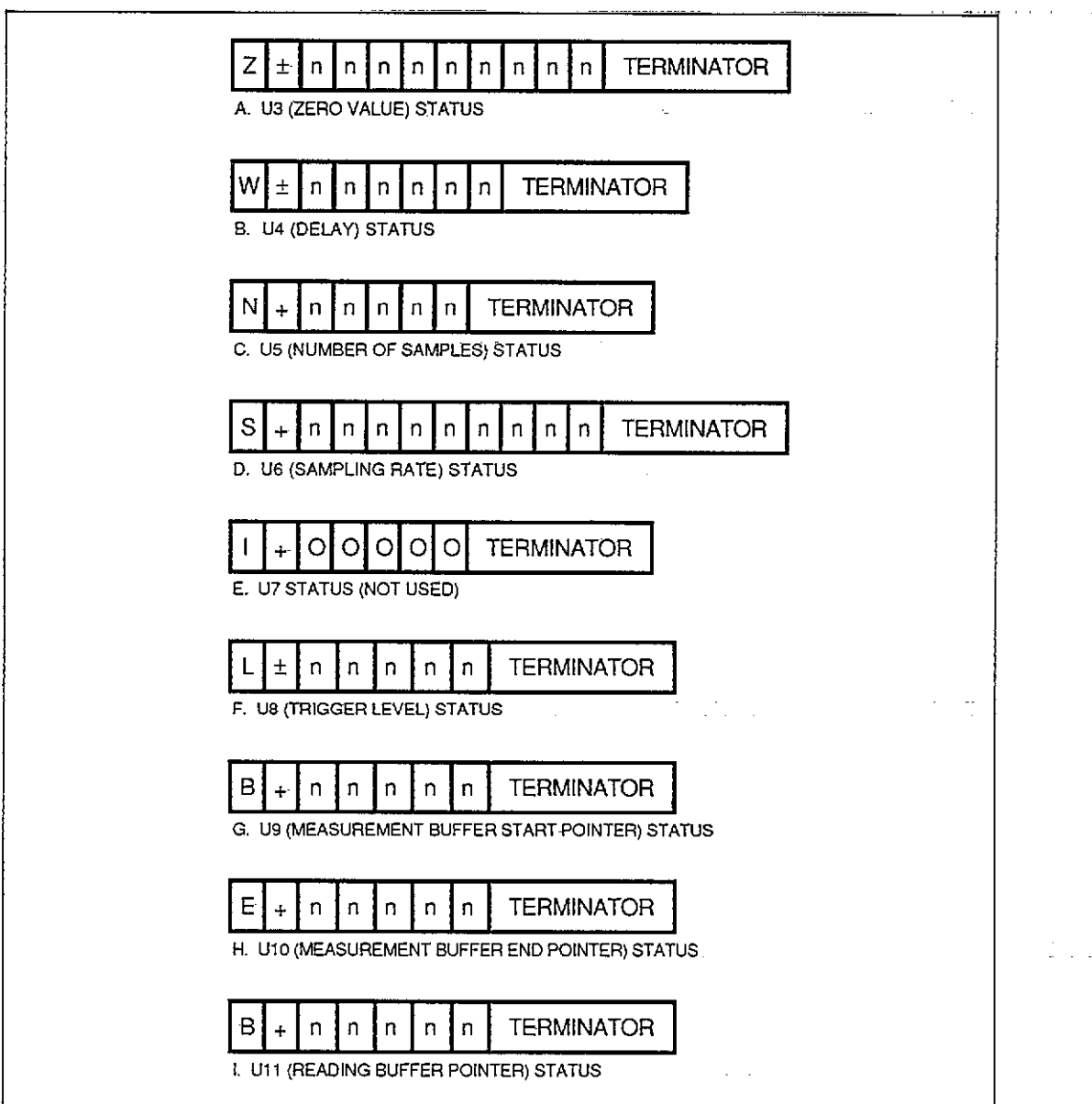

Figure C-4. U3-U11 Status Word Formats

## **APPENDIX D**

# Front Panel Modes and Equivalent<br>IEEE-488 Commands

<span id="page-65-0"></span>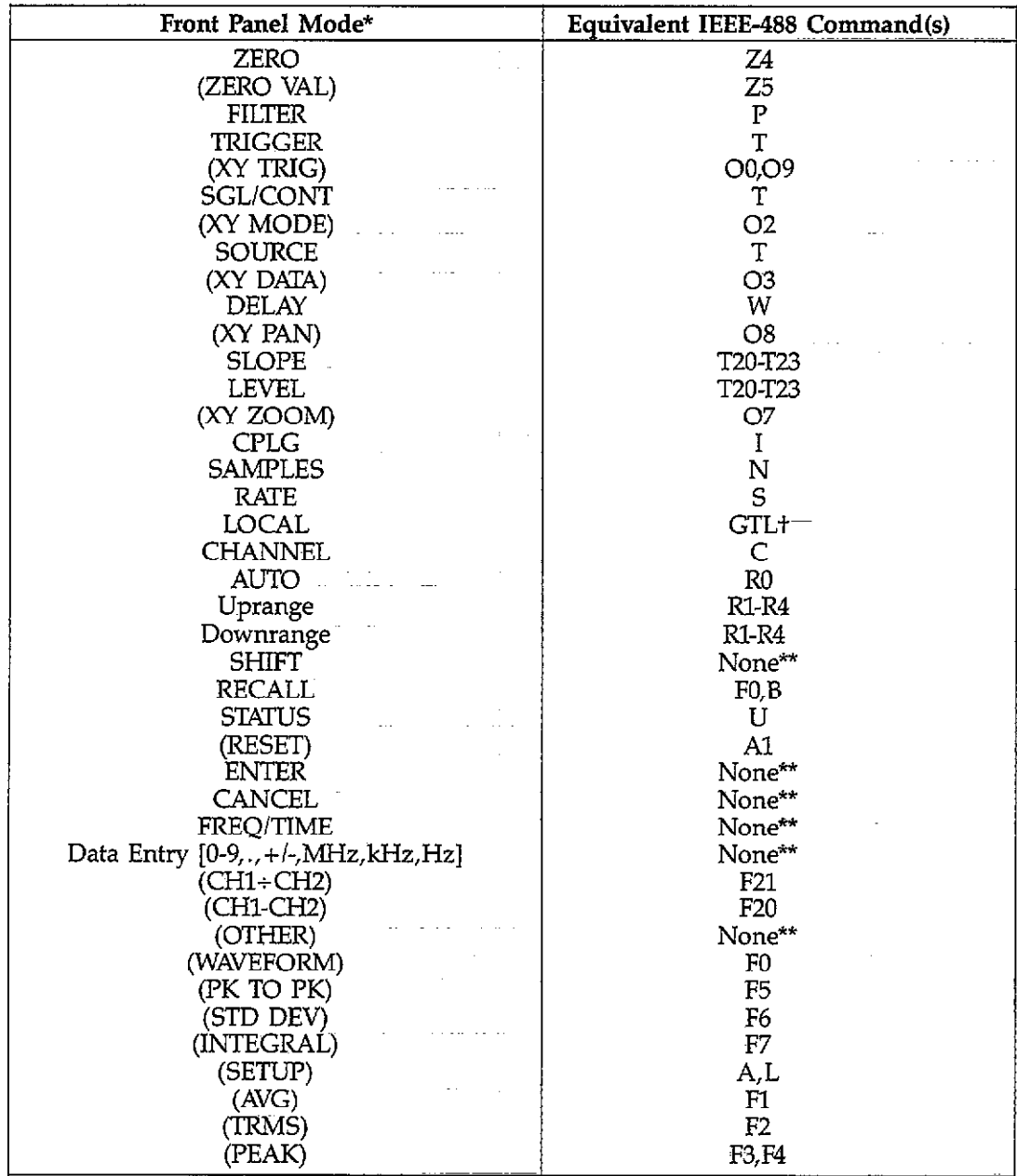

\*Shifted modes shown in parentheses.<br>\*\*Many of these modes are an intrinsic part of other commands. To emulate the front panel<br>mode precisely, use the hit (H) command.<br>†Not a device-dependent command.

المتحدة

 $\alpha$  ,  $\beta$  ,  $\beta$  ,

## <span id="page-66-0"></span>**APPENDIX E** Data Transmission and NRFD Hold-off Times

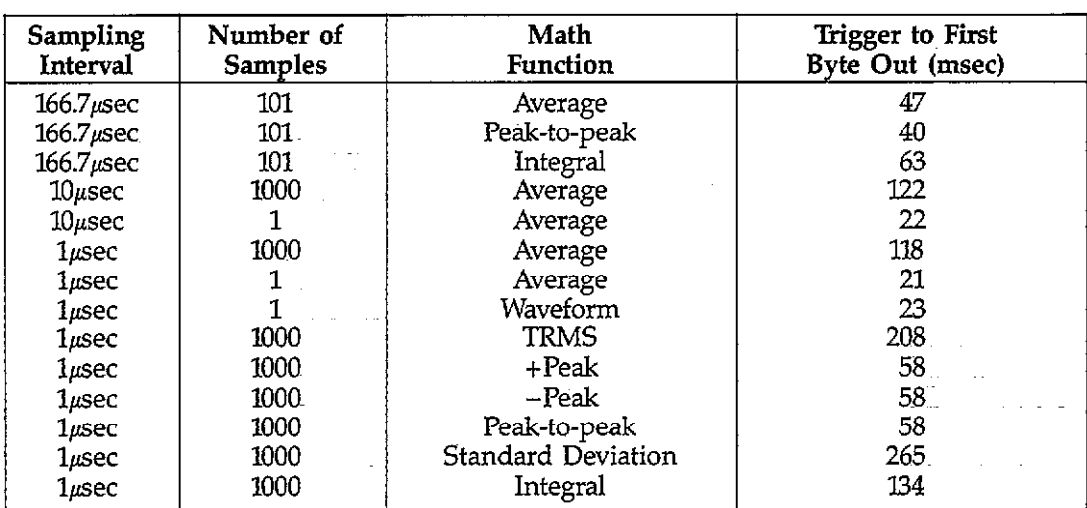

 $\ddot{\phantom{0}}$ 

 $\sim 1/2$ 

l,

### Table E-1. Bus Data Transmission Times

1. All measurements made in T1 (single, talk) mode.

2. All times are typical.

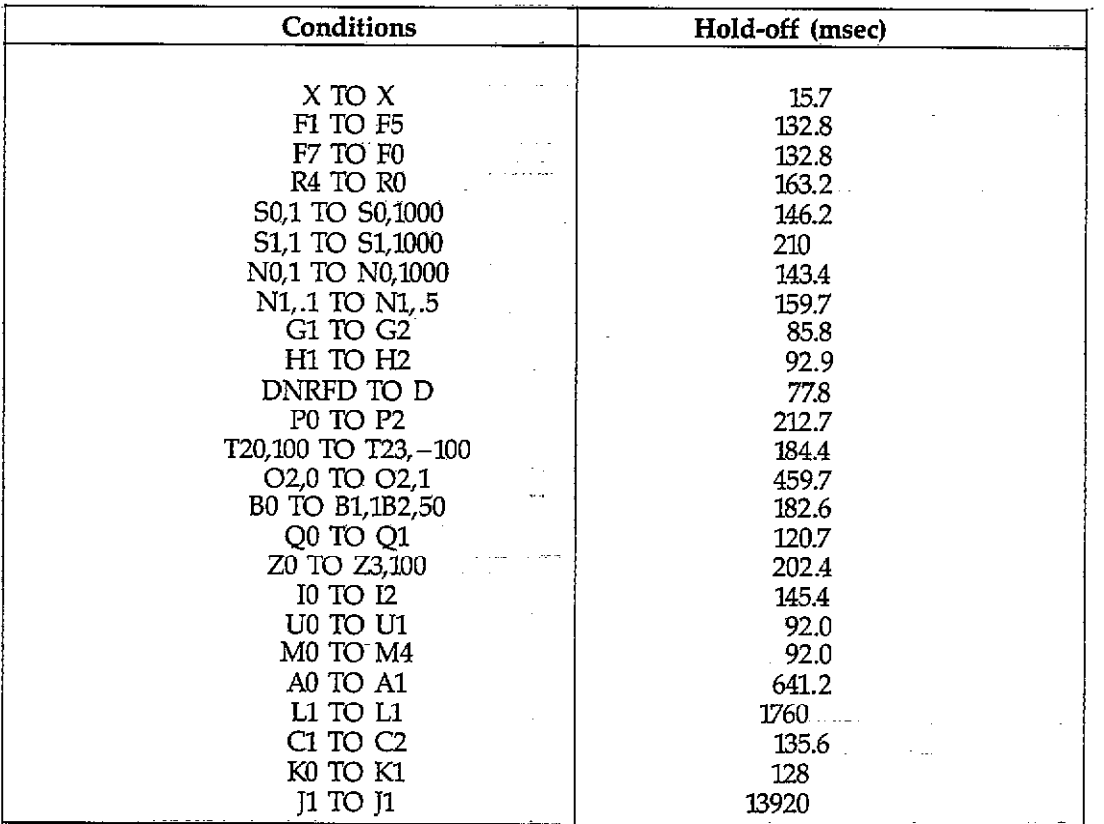

 $\label{eq:1} \frac{1}{\sqrt{2}}\left(\frac{1}{\sqrt{2}}\right)^{2} \left(\frac{1}{\sqrt{2}}\right)^{2} \left(\frac{1}{\sqrt{2}}\right)^{2} \left(\frac{1}{\sqrt{2}}\right)^{2} \left(\frac{1}{\sqrt{2}}\right)^{2} \left(\frac{1}{\sqrt{2}}\right)^{2} \left(\frac{1}{\sqrt{2}}\right)^{2} \left(\frac{1}{\sqrt{2}}\right)^{2} \left(\frac{1}{\sqrt{2}}\right)^{2} \left(\frac{1}{\sqrt{2}}\right)^{2} \left(\frac{1}{\sqrt{2}}\right)^{2} \left(\frac{$ 

 $\sim 10^{-10}$ 

 $\mathcal{L}^{\text{max}}_{\text{max}}$  and  $\mathcal{L}^{\text{max}}_{\text{max}}$ 

 $\label{eq:2.1} \mathcal{L}^{\text{max}}_{\text{max}} = \mathcal{L}^{\text{max}}_{\text{max}} = \mathcal{L}^{\text{max}}_{\text{max}} = \mathcal{L}^{\text{max}}_{\text{max}}$ 

### **Table E-2. Typical NRFD Hold-off Times**

<u>т</u>

 $\begin{aligned} \text{where} \; \mathcal{L}_{\text{in}}(\mathcal{L}_{\text{in}}(\mathcal{L}_{\text{out}}(\mathcal{L}_{\text{out$ 

 $\mathcal{L}^{\text{max}}_{\text{max}}$ 

 $\mathcal{A}$